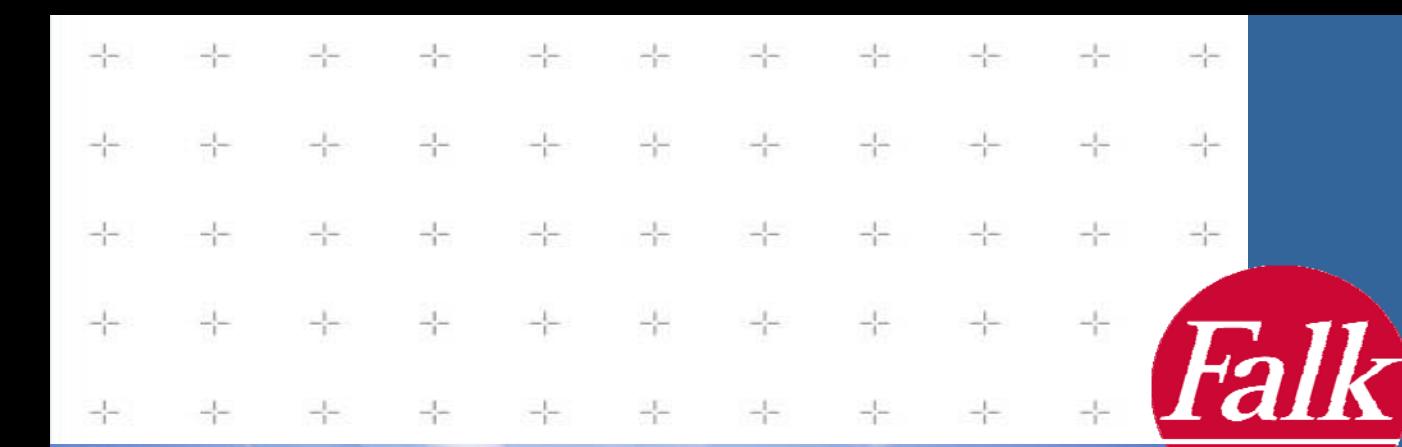

# *Handbuch Falk Navigator 5*

*Herzlichen Glückwunsch zum Kauf eines mobilen Falk Navigationsgerätes mit dem neuen Falk Navigator 5.* 

*Sie haben mit dem Falk Navigator ein Produkt erworben, dass mit größter Sorgfalt entwickelt und getestet wurde und damit in Funktion und Bedienung auch höchsten Ansprüchen gerecht wird. Sollten Sie dennoch Hinweise haben, wie wir unsere Produkte noch besser machen können, freuen wir uns über Ihre Rückmeldung. Um alle Funktionen Ihres Navigationsgerätes kennen zu lernen und Bedienungsfehler auszuschließen, lesen Sie bitte vor Fahrtantritt dieses Handbuch.* 

*Wir wünschen Ihnen viel Freude, eine gute Fahrt und ein sicheres Ankommen mit Ihrem mobilen Falk Navigationsgerät.* 

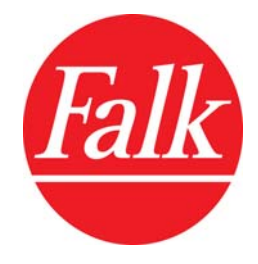

# *Willkommen:*

*Mit dem Falk Navigator der neuesten Generation haben Sie ein Produkt erworben, dass Sie nicht nur schnell und einfach zu Ihrem Wunschziel navigiert, sondern durch seine einfache Bedienung komfortabel im täglichen Einsatz überzeugt. Er vereint dabei einfache Bedienbarkeit mit maximaler Ausnutzung der gegebenen Bildschirmfläche.* 

*Zu den Hauptmerkmalen des Falk Navigator Bedienkonzeptes zählen:* 

- *Fingerleichte Bedienung durch große Tasten und große Schrift*
- *Große und vollständige Bildschirmtastatur*
- *Zieleingabe in wenigen Schritten durch* 
	- *a) Auto-Memory-Funktion (Speichern der letzten Eingaben),*
	- *b) Look-Ahead-Funktion (Automatische Worterkennung und Ausblenden nicht mehr möglicher Buchstaben) sowie*
	- *c) Teilwortsuche*
- *Einfache Sonderzielsuche (POI-Suche)*
- *Intuitive Menüführung*
- *Schneller Bildschirmaufbau*

# *Wichtig:*

*Führen Sie notwendige Einstellungen sowie die Eingabe des Zielortes vor Fahrtantritt durch. Bedienen Sie Ihr Navigationsgerät nicht während der Fahrt, da Sie dadurch vom Verkehrsgeschehen abgelenkt werden und einen Unfall verursachen können. Sollten Sie Einstellungen während der Fahrt vornehmen müssen, bringen Sie Ihr Fahrzeug bitte vorher immer zum Stehen.* 

*Die Straßenverkehrsordnung hat in jedem Fall Vorrang vor den Anweisungen des Falk Navigator. Sollten Sie die von Ihrem Navigationsgerät vorgeschlagene Route aus diesen Gründen verlassen müssen, wird der Falk Navigator den Weg neu berechnen und Sie auf einer alternativen Route ans Ziel führen.* 

*Befestigen Sie Ihr mobiles Falk Navigationsgerät immer mit einer von Falk empfohlenen Halterung in Ihrem Fahrzeug, um sicher zu stellen, dass auch im Fall einer kritischen Fahrsituation wie einer Gefahrenbremsung das Gerät keine Gefahr für die Fahrzeuginsassen und das Fahrzeug darstellt. Achten Sie darauf, dass dabei die im Fahrzeug vorhandenen passiven Sicherheitssysteme, wie z.B. Airbags, in Ihrer Wirkung nicht beeinträchtigt werden können.* 

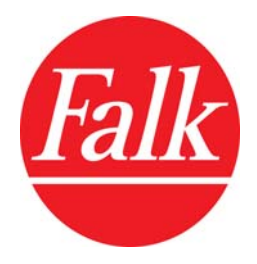

# Inhalt

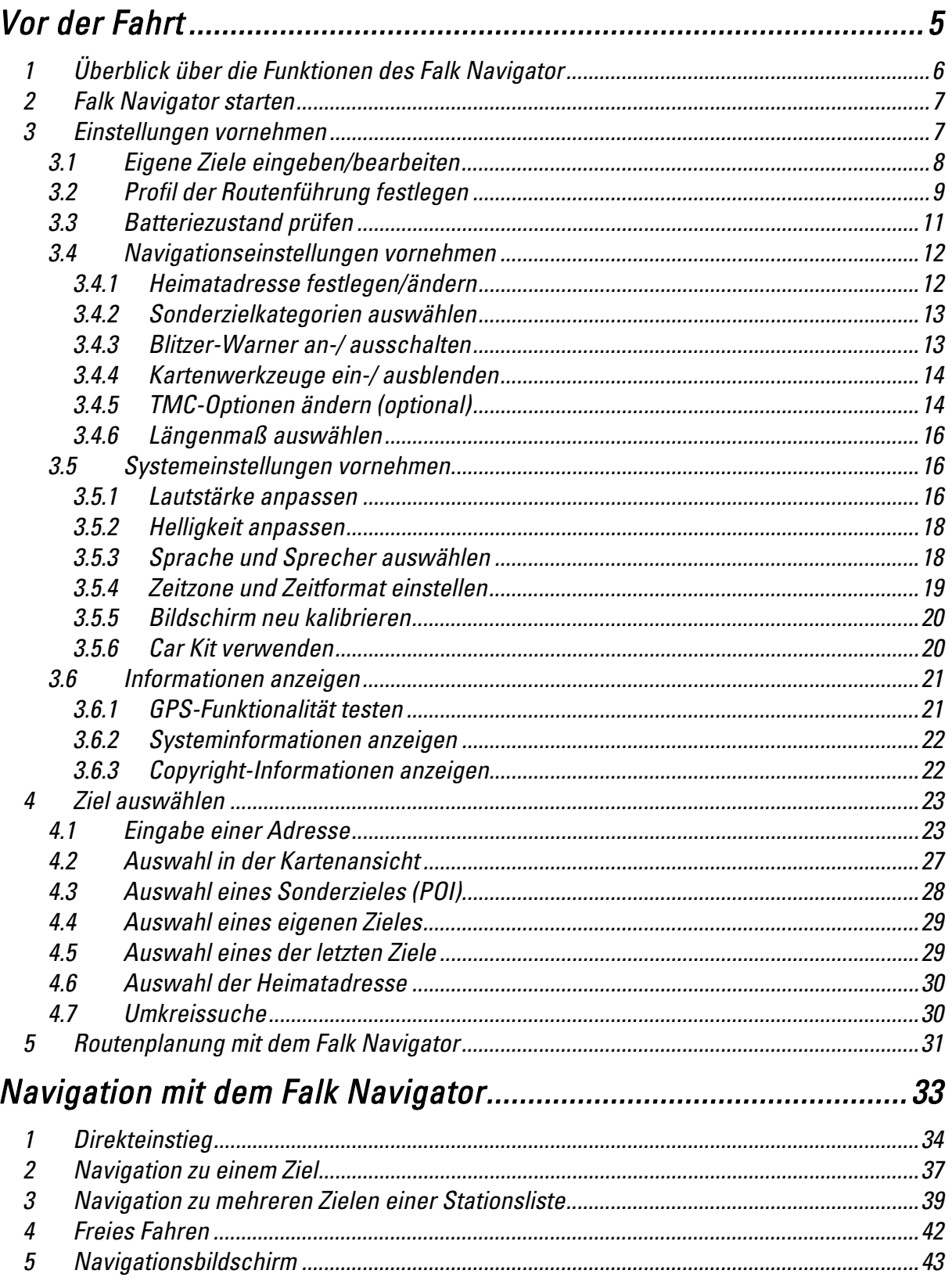

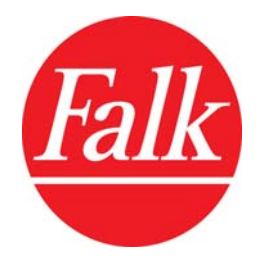

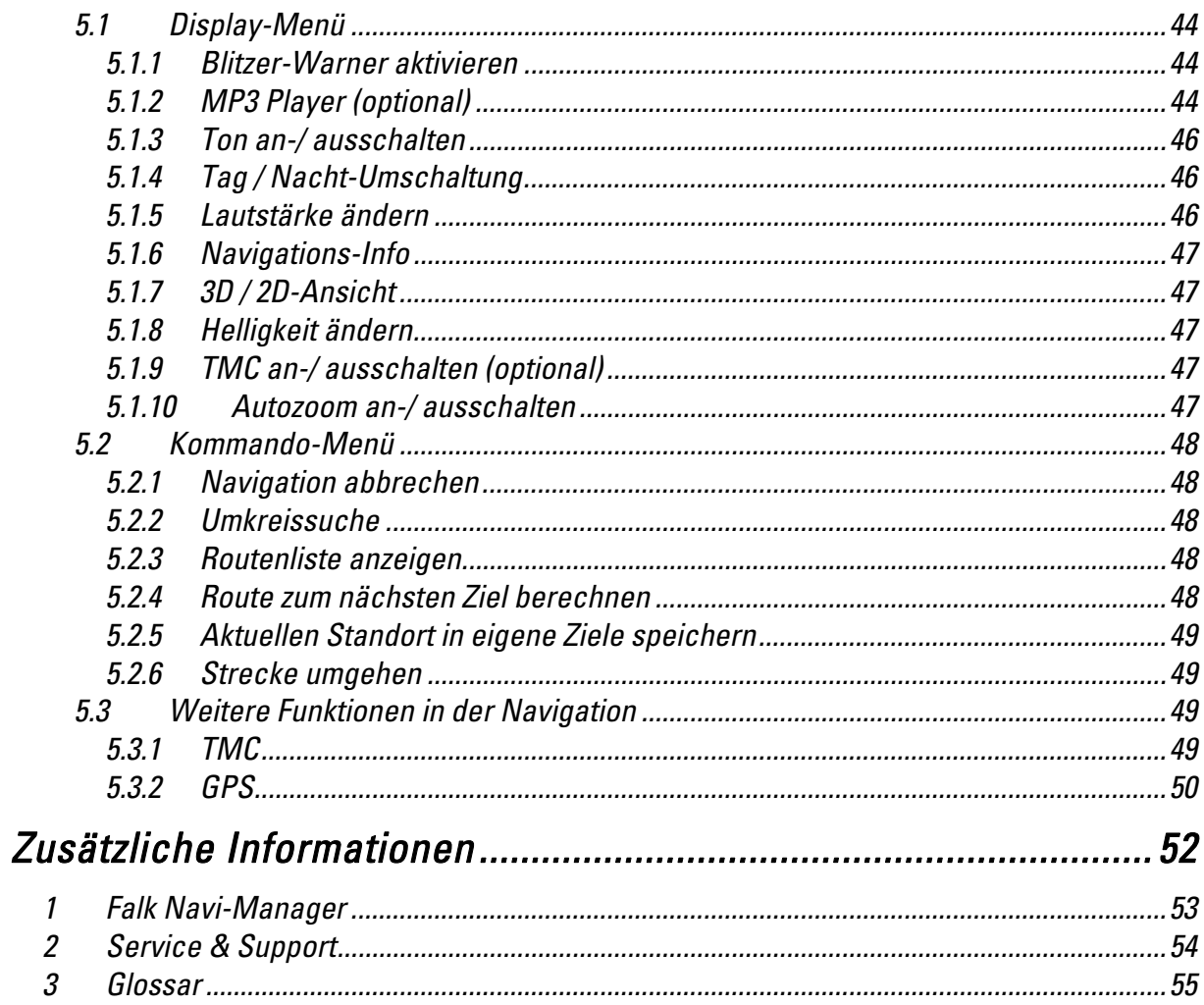

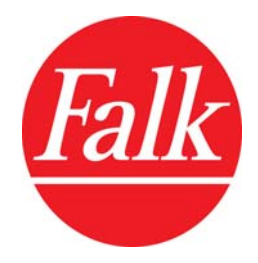

 *Vor der Fahrt* 

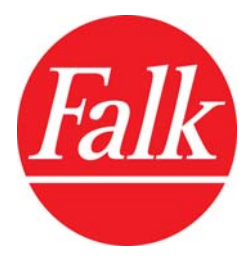

*Herzlich willkommen in der Welt mobiler Navigation von Falk. In den folgenden Kapiteln dieses Handbuches werden Ihnen die Funktionen Ihrer Navigationssoftware Falk Navigator ausführlich beschrieben. In einigen Kapiteln finden Sie Erläuterungen für optionale Funktionen oder Verweise auf optionales Zubehör. Diese Kapitel sind im Handbuch mit einem entsprechenden Hinweis versehen. Ob Sie die Funktionen mit Ihrem Produkt nutzen können, entnehmen Sie der Produktbeschreibung auf der Verkaufsverpackung. Ebenfalls wird auf der Verpackung angegeben, welches Zubehör sich im Lieferumfang Ihres Produktes befindet.* 

*Bitte nehmen Sie sich vor der ersten Navigation mit Ihrem neuen Falk Navigationsgerät Zeit, die zahlreichen Funktionen des Falk Navigator näher kennen zu lernen.* 

# *1 Überblick über die Funktionen des Falk Navigator*

- *Navigation In der Navigation geben Sie ein Ziel ein und lassen sich bequem dorthin führen. Sie können außerdem ein oder mehrere Zwischenziele eingeben und diese nacheinander ansteuern. Dabei erhalten Sie Zielführungsanweisungen optisch und akustisch. Mit dem Falk Navigator können Sie hausnummerngenau navigieren.*
- *Routenplaner Mit dieser Funktion können Sie eine Route vorab planen. Dazu definieren Sie einen Start- und einen Zielpunkt. Der Falk Navigator berechnet die optimale Route zwischen diesen Punkten unter Berücksichtigung Ihrer individuellen Profileinstellungen. Auch hier ist eine hausnummerngenaue Routenplanung möglich.*
- *Freies Fahren Im Freifahrmodus wird Ihnen auf der Karte während des Fahrens die aktuelle Position angezeigt. Es findet keine Routenberechnung statt. Demnach sind in diesem Modus auch keine routenspezifischen Anzeigen sichtbar.*
- *City Guide Der City Guide ist der multimediale Städteführer von Falk. Mit ihm entdecken Sie romantische Plätze, gemütliche Cafés, die feinsten Delikatessen und alles, was Sie in einer Stadt sehen müssen und wollen. Nähere Informationen zur Bedienung entnehmen Sie dem Handbuch des Falk City Guide, dass Sie ebenfalls im Startmenü des Falk Navi-Managers finden.*
- *Einstellungen Über den Menüpunkt Einstellungen können Sie Ihr mobiles Falk Navigationsgerät konfigurieren. Sie können Systemeinstellungen vornehmen, die Einstellungen zur Sprachausgabe ändern, eigene Ziele festlegen oder Ihr Profil zur Routenführung einstellen.*
- *MP3 Player (optional) Laden Sie Ihre Lieblingstitel einfach auf eine SD-Speicherkarte und aktivieren Sie den integrierten MP3 Player. Damit lassen sich Musiktitel oder Hörbücher auch während der Navigation abspielen.*

*Hinweis: Die Funktionen Navigation, Routenplanung und Freies Fahren sind bei fehlendem Kartenmaterial nicht verfügbar. Achten Sie darauf, dass Sie vor der Nutzung einer dieser Funktionen entsprechende Karten installiert haben. Bei Auslieferung der Produkte ist bereits sämtliches Kartenmaterial oder aber ausgewählte Länder in Ihrem Navigationsgerät vorinstalliert. Zusätzliches Kartenmaterial können Sie auf Ihrem Gerät oder einer SD-Speicherkarte installieren. Nähere Informationen zur Karteninstallation finden Sie unter dem Kapitel Falk Navi-Manager.* 

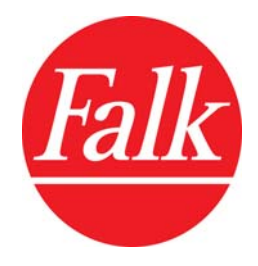

# *2 Falk Navigator starten*

*Sofern sich Ihr mobiles Navigationsgerät im Auslieferungszustand befindet, erscheint nach dem Einschalten zunächst ein Willkommens-Bildschirm, der nach wenigen Sekunden in die Programmoberfläche des Falk Navigator wechselt. Sie brauchen den Falk Navigator nicht gesondert aufrufen. Er wird automatisch gestartet. Von der Programmoberfläche stehen Ihnen dann alle Funktionen des Falk Navigator zur Verfügung.* 

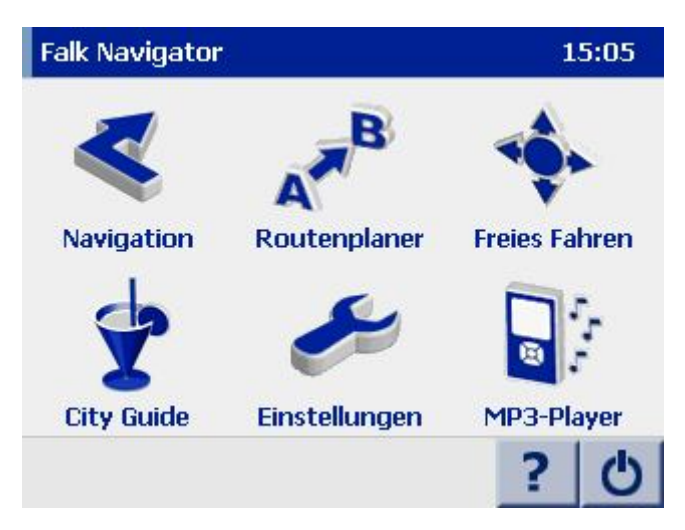

*Hinweis: Bei erstmaligem Einschalten werden Sie zur Auswahl der Menüsprache, der Sprecher und der vorgezogenen Karte aufgefordert. Alle Einstellungen können Sie nach dieser erstmaligen Auswahl im Menü Einstellungen auch wieder ändern.* 

# *3 Einstellungen vornehmen*

*In der Programmoberfläche sehen Sie den Menüpunkt Einstellungen, über den Sie Ihr Falk Navigationsgerät auf Ihre persönlichen Belange anpassen können. Im folgenden werden die Optionen im Menü Einstellungen näher erläutert.* 

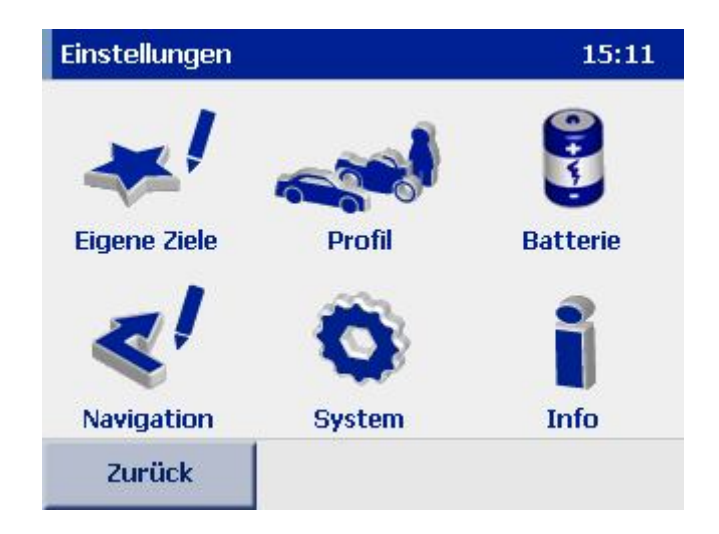

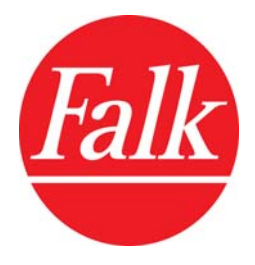

# *3.1 Eigene Ziele eingeben/bearbeiten*

*Über die Option Eigene Ziele können Sie häufig benutzte Ziele speichern und benennen. Diese lassen sich dann schnell und einfach in der Zielauswahl aufrufen und für die Navigation oder Routenplanung verwenden.* 

- *1. Tippen Sie auf Eigene Ziele im Menü Einstellungen. Sie können an dieser Stelle eigene Ziele neu hinzufügen oder bereits eingegebene eigene Ziele bearbeiten.*
- *2. Eigene Ziele hinzufügen: Tippen Sie auf die Schaltfläche Hinzufügen. Geben Sie die Adresse neu ein oder wählen Sie eines der letzten Ziele aus (vgl. Kapitel Ziel auswählen). Über das Eingabefeld Name benennen Sie das neu angelegte Ziel. Bestätigen Sie die Eingabe mit Ok.*

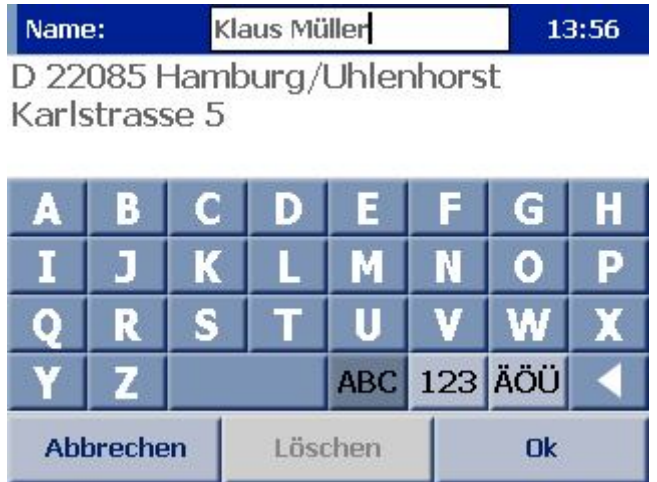

- *3. Eigene Ziele bearbeiten: Ein bereits angelegtes Ziel können Sie umbenennen oder löschen. Um die Adressdaten des eigenen Zieles zu ändern, müssen Sie das Ziel löschen und mit den neuen Adressdaten nochmals eingeben.* 
	- *Um ein Ziel umzubenennen, wählen Sie es durch Antippen aus. Geben Sie einen neuen Namen in das Eingabefeld Name ein. Bestätigen Sie die Eingabe mit Ok.*
	- *Um ein Ziel zu löschen, wählen Sie es durch Antippen aus. Tippen Sie auf die Schaltfläche Löschen. Die folgende Sicherheitsabfrage bestätigen Sie mit Ja, um das Ziel endgültig zu entfernen.*

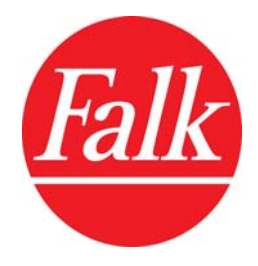

# *3.2 Profil der Routenführung festlegen*

*Über die Option Profil im Menü Einstellungen können Sie die Eigenschaften zur Routenberechnung individuell anpassen. Die hier getroffenen Einstellungen haben entscheidenden Einfluss auf die Berechnung der Ankunftszeit und Fahrtdauer sowie auf die Streckenführung zum Zielort.* 

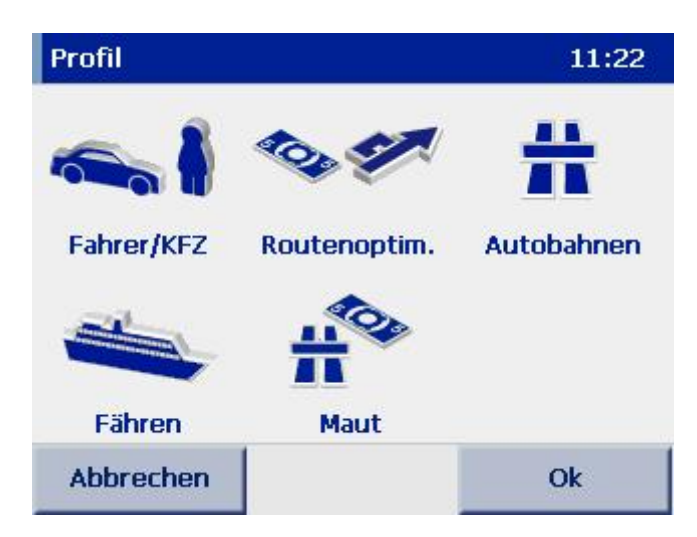

*Sie haben zunächst über die Schaltfläche Fahrer/Kfz die Möglichkeit, einzugeben, auf welche Art und Weise Sie unterwegs sind.* 

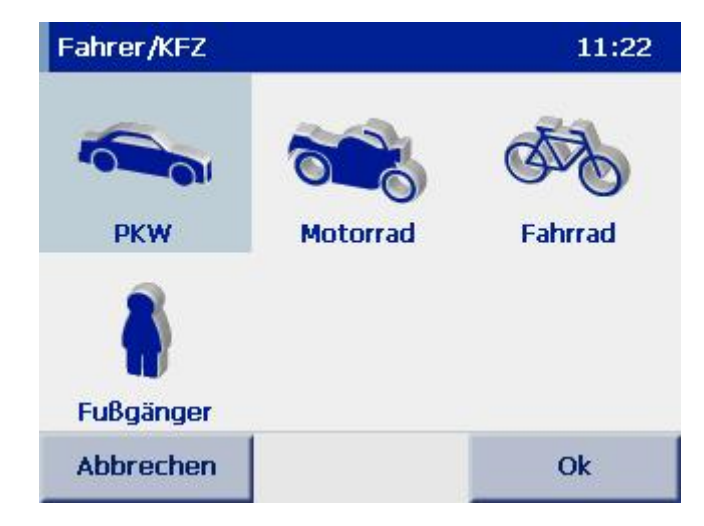

- *1. Tippen Sie auf die Schaltfläche Fahrer/Kfz unter der Option Profil im Menü Einstellungen.*
- *2. Wählen Sie hier zwischen den Modi PKW, Motorrad, Fahrrad oder Fußgänger. Das gewählte Symbol ist blau hinterlegt.*
- *3. Bestätigen Sie Ihre Auswahl mit Ok.*

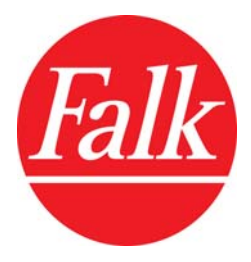

*Hinweis: Beachten Sie bitte, dass während der Fußgängernavigation keine Sprachansagen erfolgen. Außerdem ist eine Fußgängernavigation über 350 km hinaus mit dem Falk Navigator nicht möglich.* 

*Neben der Auswahl eines Fortbewegungsmittels können Sie über die Schaltfläche Routenoptim. angeben, nach welchen Kriterien Ihr Falk Navigator die Routenberechnung optimieren soll.* 

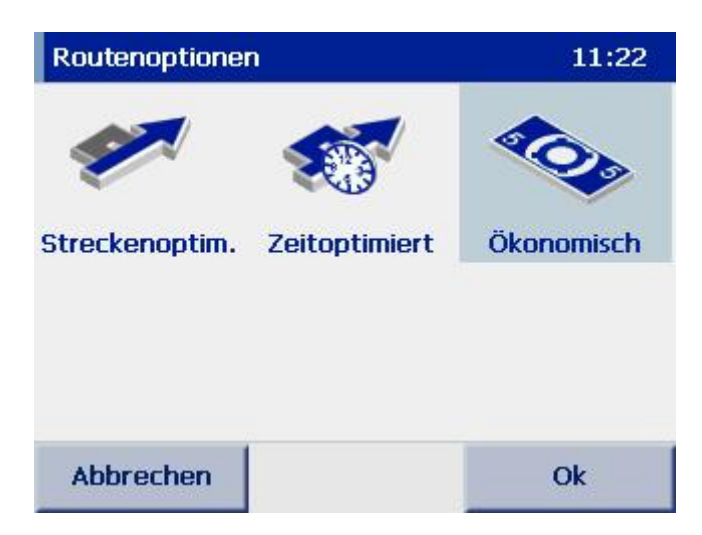

- *1. Wählen Sie eine der folgenden 3 Optimierungsmöglichkeiten aus. Das gewählte Symbol ist blau hinterlegt.* 
	- *Streckenoptim. schlägt Ihnen die Route vor, welche den kürzesten Weg zum Ziel beschreibt.*
	- *Zeitoptimiert schlägt Ihnen die Route vor, welche die kürzeste Fahrzeit beansprucht, in der Regel, indem Sie Hauptstraßen (Autobahnen und Bundesstraßen) bevorzugt.*
	- *Ökonomisch schlägt Ihnen eine Route vor, die den besten Kompromiss zwischen Zeit und Weg darstellt. Beim Abwägen der Alternativen wird auch berücksichtigt, dass der Zeitvorteil durch höhere Geschwindigkeiten durchaus einen höheren Benzinverbrauch zur Folge haben kann.*
- *2. Bestätigen Sie Ihre Auswahl mit Ok.*

*Über die weiteren Schaltflächen Autobahnen, Fähren und Maut-Straßen können Sie Autobahnen, Fähren und mautpflichtige Streckenabschnitte aus der Routenberechnung ausschließen.* 

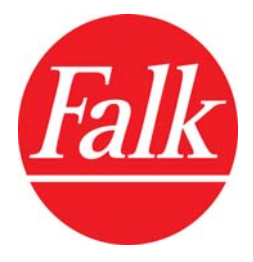

- *1. Tippen Sie dazu auf das jeweilige Symbol. Ein durchgestrichenes Symbol zeigt Ihnen an, dass Sie Autobahnen, Fähren und/oder Maut-Straßen aus der Routenberechnung ausgeschlossen haben.*
- *2. Bestätigen Sie Ihre Auswahl mit Ok.*

*Hinweis: Sollte es trotz Ausschlusses einer der drei Streckenoptionen keine andere Möglichkeit geben, Ihr Ziel zu erreichen, wird der Falk Navigator die Route dessen ungeachtet entlang der zu vermeidenden Strecke (Autobahn, Fähre oder Maut-Straße) legen.* 

# *3.3 Batteriezustand prüfen*

*Über die Option Batterie können Sie die verbleibende Batteriekapazität Ihres mobilen Navigationsgerätes überprüfen.* 

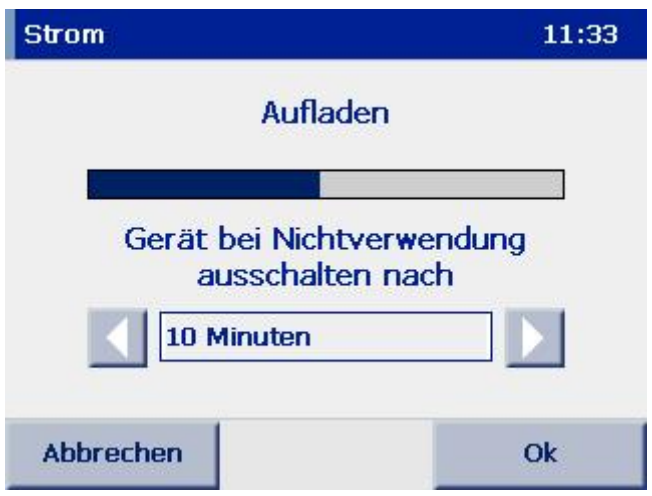

- *1. Tippen Sie auf Batterie, um die verbleibende Batteriekapazität in Prozent der Maximalleistung Ihres Akkus anzeigen zu lassen.*
- *2. Sie können außerdem an dieser Stelle einen Zeitschalter einrichten, der Ihr Gerät automatisch ausschaltet, sobald eine von Ihnen voreingestellte Zeit vorüber ist und das Gerät zwischenzeitlich nicht verwendet wurde. Sie haben dabei die Wahl zwischen folgenden Einstellungen: Niemals, 10 Minuten, 20 Minuten oder 30 Minuten.*
- *3. Bestätigen Sie Ihre Auswahl mit Ok.*

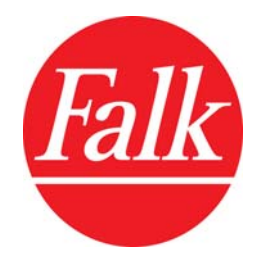

# *3.4 Navigationseinstellungen vornehmen*

*Über die Schaltfläche Navigation im Menü Einstellungen erreichen Sie weitere Einstellungsoptionen zur Navigation. Wählen Sie eine der folgenden Optionen.* 

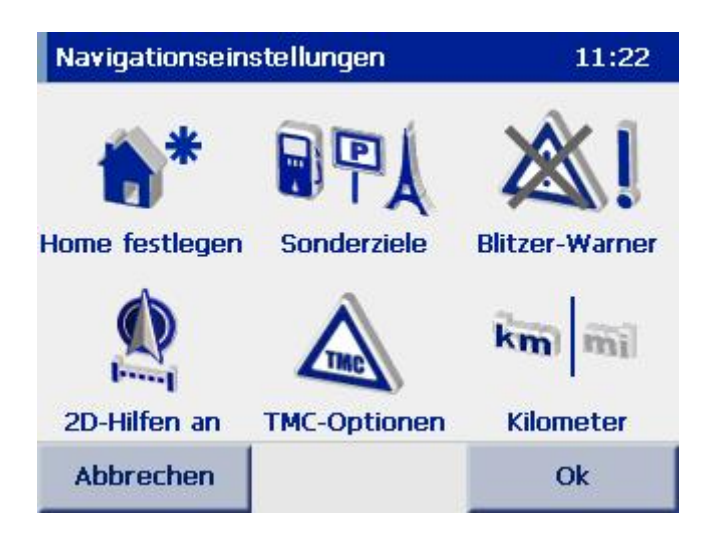

# *3.4.1 Heimatadresse festlegen/ändern*

*Über die Option Home festlegen können Sie Ihre Heimatadresse eingeben, um diese dauerhaft als bevorzugtes Ziel zu speichern. Sie können dann in der Auswahl des Navigationszieles die Adresse schnell und direkt über das Symbol Home auswählen. Oder Sie wählen die Adresse ebenfalls über das Symbol Home als Start- oder Zielpunkt für die Routenplanung aus.* 

- *1. Tippen Sie auf Home festlegen im Menü Navigationseinstellungen.*
- *2. Geben Sie Ihre Heimatadresse über die Bildschirmtastatur ein (vgl. Kapitel Eingabe einer Adresse) oder wählen Sie eines der eigenen Ziele oder eines der letzten Ziele aus.*
- *3. Die Anzeige wechselt selbstständig wieder in das Menü Navigationseinstellungen.*

*Hinweis: Sofern Sie noch keine Heimatadresse angelegt haben, können Sie dies auch nach erstmaligem Antippen der Schaltfläche Home festlegen in der Zielauswahl tun. Nachdem Sie die Heimatadresse erstmalig eingegeben haben, wechselt die Anzeige in der Zielauswahl von Home festlegen auf Home.* 

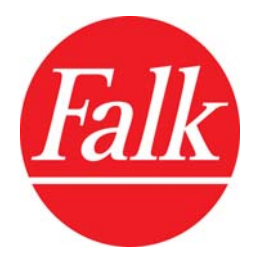

# *3.4.2 Sonderzielkategorien auswählen*

*Ihr Falk Navigator verfügt über eine Fülle von Sonderzielen (Points of Interest - POIs) in verschiedenen Kategorien. Damit stehen Ihnen zahlreiche Adressen von Tankstellen, Restaurants, Hotels und vielem mehr zur Auswahl. So lassen sich Ziele einfach über die Eingabe oder Auswahl eines Namens (z.B. Hotel Unter den Linden) suchen.* 

*Über die Option Sonderziele wählen Sie die Kategorien aus, aus denen Sie während der Navigation oder Routenplanung entsprechende Sonderziele angeboten bekommen. Diese POIs stehen Ihnen in der Navigation bei der Zieleingabe sowie in der Routenplanung auch als Startpunkt zur Auswahl.* 

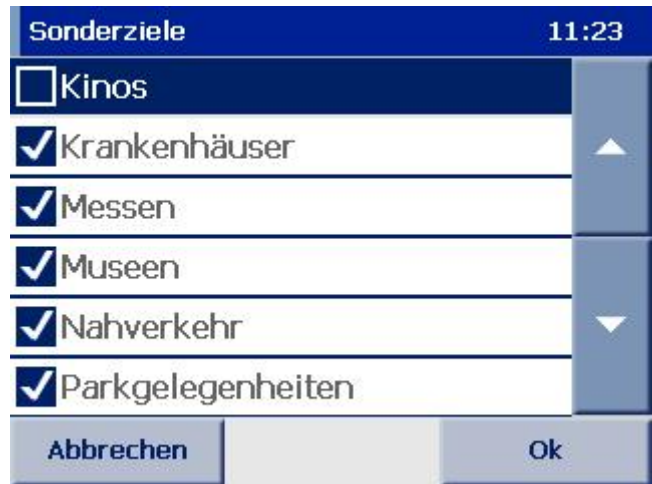

- *1. Tippen Sie im Menü Navigationseinstellungen auf Sonderziele. Sie bekommen die auf Ihrem Gerät installierten Kategorien angezeigt.*
- *2. Aktivieren oder deaktivieren Sie die gewünschte Kategorie, indem Sie auf die entsprechende Zeile tippen und damit vor dem Namen einen Haken setzen oder diesen entfernen.*
- *3. Bestätigen Sie Ihre Auswahl mit Ok.*

#### *3.4.3 Blitzer-Warner an-/ ausschalten*

*Der Blitzer-Warner ist eine integrierte Zusatzfunktion, die bei Verwendung entsprechender Blitzerdaten Ihnen die Möglichkeit gibt, sich vor Standorten von stationären Verkehrsüberwachungsanlagen (Blitzer) warnen zu lassen. Die Warnung vor Blitzerstandorten geschieht akustisch. Wenn Sie die Funktion nutzen möchten, können Sie Daten zu Blitzerstandorten in Europa über den Falk Navi-Manager kostenfrei aus dem Internet auf Ihr mobiles Navigationsgerät laden. Erst dann lässt sich die Funktion in Ihrem Falk Navigator einschalten.* 

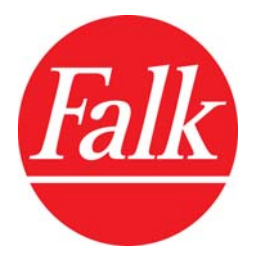

*Um die Funktion im Falk Navigator einzuschalten, tippen Sie auf die Schaltfläche Blitzer-Warner. Um die Funktion wieder auszuschalten, tippen Sie erneut auf die Schaltfläche. Bei ausgeschaltetem Blitzer-Warner ist das Symbol durchgestrichen.* 

*Hinweis: Der Blitzer-Warner ist vor Beginn einer jeden Navigation deaktiviert. Sofern Sie Daten zu Blitzerstandorten auf Ihrem mobilen Navigationsgerät installiert und den Blitzer-Warner eingeschaltet haben, können Sie im Navigationsmenü die Funktion nach Beginn einer Navigation aktivieren. Weitere Informationen dazu finden Sie unter dem Kapitel Blitzer-Warner aktivieren.* 

*Wichtig: In einigen Ländern ist der Einsatz des Blitzer-Warners nicht erlaubt. Bitte überprüfen Sie, ob Sie den Blitzer-Warner in Ihrem gegenwärtigen Land einsetzen dürfen. Sobald Sie Daten zu Blitzerstandorten auf Ihr Gerät geladen haben, gilt der Blitzer-Warner als betriebsbereit. Für die Schweiz sind keine Daten zu Blitzerstandorten verfügbar.* 

#### *3.4.4 Kartenwerkzeuge ein-/ ausblenden*

*Über die Option 2D Hilfen können Sie die Anzeige der Werkzeuge Kompass und Maßstab in der 2D Kartenansicht ein- und ausschalten.* 

- *1. Tippen Sie auf 2D Hilfen, um die Funktion einzuschalten und die Hilfen in die 2D Kartenansicht zu integrieren.*
- *2. Sobald Sie wieder auf das Symbol tippen, wird die Funktion ausgeschaltet. Ein durchgestrichenes Symbol zeigt Ihnen an, dass die Funktion 2D Hilfen nicht mehr aktiv ist.*
- *3. Bestätigen Sie Ihre Auswahl mit Ok.*

## *3.4.5 TMC-Optionen ändern (optional)*

*Die Navigationssoftware Falk Navigator ist in der Lage, TMC (Traffic Message Channel) Meldungen über aktuelle Verkehrsstörungen, z.B. Staumeldungen, zu empfangen. TMC ist ein digitaler Datendienst, der die Verkehrsmeldungen mit dem Radiosignal überträgt und damit abhängig vom Empfang eines geeigneten Radiosenders ist. Sofern ein TMC-Empfänger angeschlossen ist und TMC-Meldungen mit dem Radiosignal übertragen werden, liefert Ihnen Ihr Navigationsgerät Informationen über den Grund einer Verkehrsstörung, die betroffene Straße, den Straßenabschnitt und die Länge der Störung. Der Falk Navigator bietet Ihnen dann die Möglichkeit, diese Daten in die Navigation einzubinden und Ihnen alternative Routen vorzuschlagen. In der Routenplanung werden grundsätzlich keine TMC-Meldungen verarbeitet.* 

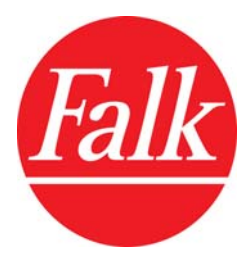

*Unter dem Menüpunkt TMC-Optionen können Sie einstellen, in welcher Form Ihr Falk Navigator TMC-Meldungen während der Navigation berücksichtigen soll oder die Funktion ganz abschalten.* 

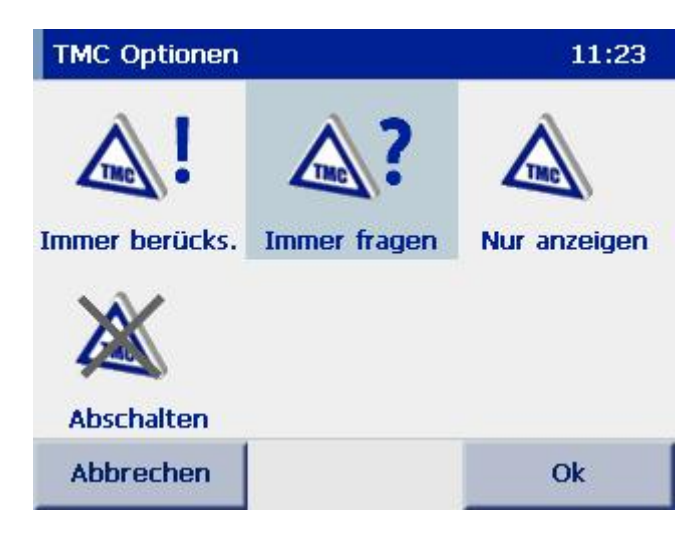

- *1. Wählen Sie eine der folgenden Optionen. Das gewählte Symbol ist blau hinterlegt.* 
	- *Wählen Sie Immer berücks., wenn der Falk Navigator alle Verkehrsmeldungen auf der berechneten Route automatisch berücksichtigen soll. Bei dieser Einstellung werden sofort Alternativen geprüft und die Route neu berechnet, sofern eine andere Strecke für Sie günstiger ist. Wird vom Falk Navigator keine neue Routenführung angeboten, ist ein Durchfahren der Störung für Sie die bessere Alternative.*
	- *Wählen Sie Immer fragen, um bei Empfang einer Meldung, die sich auf Ihre Route bezieht, zuerst auf die Störung hingewiesen zu werden. Tritt dieser Fall ein, öffnet sich während der Navigation ein Fenster mit Detailinformationen. Tippen Sie dann auf Berücksichtigen, um die Meldung in der Routenführung zu berücksichtigen oder auf Zurück, um die Meldung außen vor zu lassen.*
	- *Wählen Sie Nur anzeigen, wenn empfangene TMC-Meldungen lediglich in der TMC-Liste angezeigt werden sollen. Es erfolgt jedoch kein gesonderter Hinweis auf Störungen, auch wenn diese sich auf Ihre Route beziehen. Um die TMC-Liste aufzurufen, tippen Sie im Navigationsbildschirm auf die Schaltfläche TMC.*
	- *Wählen Sie Abschalten, um die Funktion ganz abzuschalten. Es findet kein Empfang von TMC-Meldungen mehr statt. Demnach werden auch keine Meldungen über Verkehrsstörungen in der Navigation angezeigt.*
- *2. Bestätigen Sie Ihre Auswahl mit Ok.*

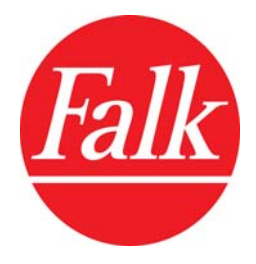

# *3.4.6 Längenmaß auswählen*

*Tippen Sie auf Kilometer/Meilen, um die Maßeinheit für die Angabe der Weglängen zu bestimmen. Sie können zwischen Kilometer und Meilen wechseln. Das Symbol des ausgewählten Formats wird dabei blau dargestellt. Das Symbol des nicht gewählten Formats wird grau angezeigt.* 

# *3.5 Systemeinstellungen vornehmen*

*Über die Schaltfläche System bekommen Sie Zugriff auf weitere systemseitige Einstellungen. Wählen Sie eine der folgenden Optionen.* 

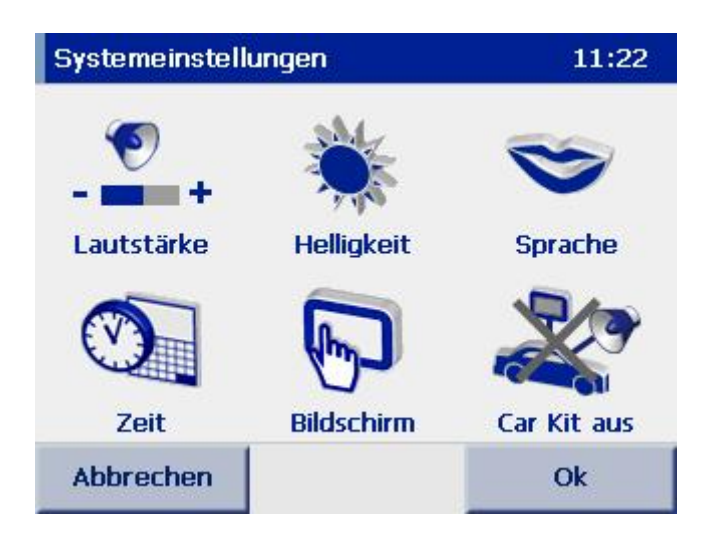

# *3.5.1 Lautstärke anpassen*

*Mittels der Option Lautstärke können Sie die Lautstärke Ihres Navigationsgerätes ändern oder ganz abschalten. Zwei Ebenen der Lautstärkeregelung stehen dabei zur Auswahl. In der ersten Ebene legen Sie die Systemlautstärke Ihres Gerätes fest. In der zweiten erweiterten Ebene nehmen Sie bei Bedarf eine gesonderte Lautstärkeanpassung für einzelne Funktionen im Falk Navigator vor. Diese Lautstärkeeinstellungen stehen dann immer in Bezug zur Systemlautstärke.* 

- *1. Um die Systemlautstärke zu ändern oder ganz abzuschalten, tippen Sie zunächst auf die Schaltfläche Lautstärke.*
- *2. Sie können die Lautstärke erhöhen, indem Sie auf das Plus-Symbol tippen oder die Lautstärke verringern, indem Sie auf das Minus-Symbol tippen. Die eingestellte Lautstärke wird Ihnen mittels der Balkenlänge dargestellt und im Verhältnis zur maximalen Lautstärke angegeben.*
- *3. Bestätigen Sie Ihre Auswahl mit Ok oder verlassen Sie die Anzeige mit Abbrechen.*

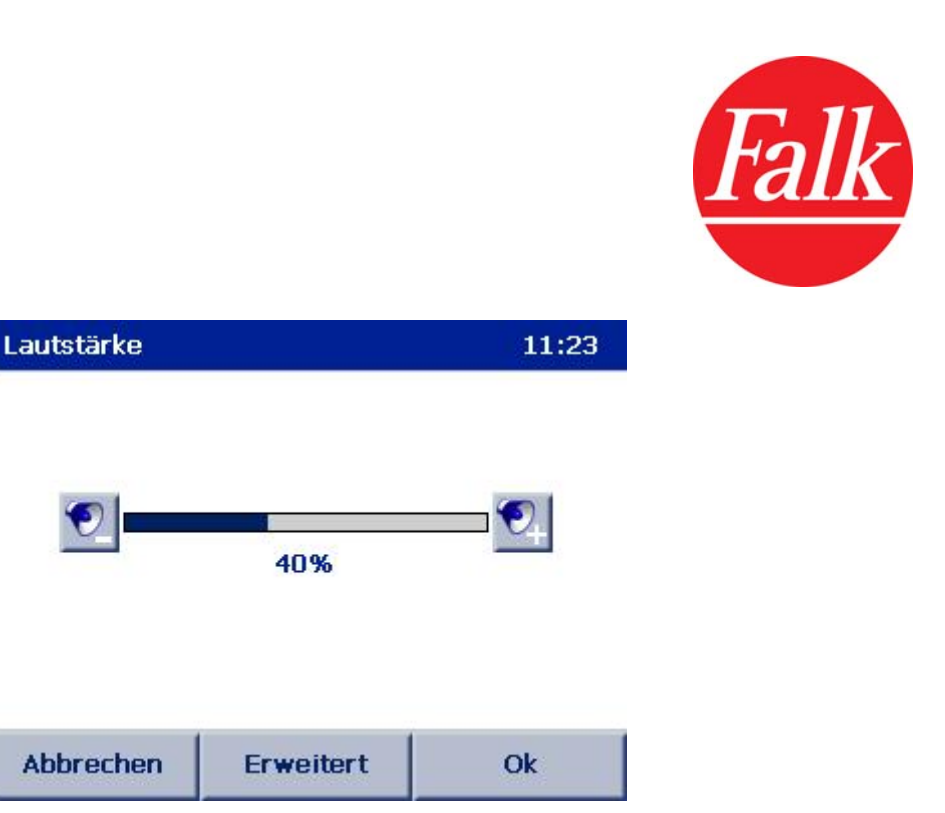

*Hinweis: Die Systemlautstärke können Sie gegebenenfalls auch über die an Ihrem Navigationsgerät vorhandenen Tasten ändern.* 

*In einer zweiten Ebene können Sie separate Einstellungen zur Lautstärke der Sprecher, des City Guide, des MP3 Players (optional) und zu den systemseitigen Tastentönen vornehmen.* 

- *1. Um die erweiterten Lautstärkeeinstellungen aufzurufen, tippen Sie im Bildschirm Lautstärke auf Erweitert.*
- *2. Wie bereits in der vorangegangenen Einstellungsebene können Sie die Lautstärke (Sprecher, City Guide, MP3 Player (optional), Systemtöne) erhöhen, indem Sie auf das Plus-Symbol tippen oder die Lautstärke verringern, indem Sie auf das Minus-Symbol tippen.*
- *3. Tippen Sie auf Ok, um die Einstellungen zu speichern und die Anzeige zu verlassen. Sie gelangen zurück in die erste Ebene der Lautstärkeeinstellung. Tippen Sie auf Abbrechen, um die Anzeige zu verlassen, ohne die Einstellungen zu speichern.*

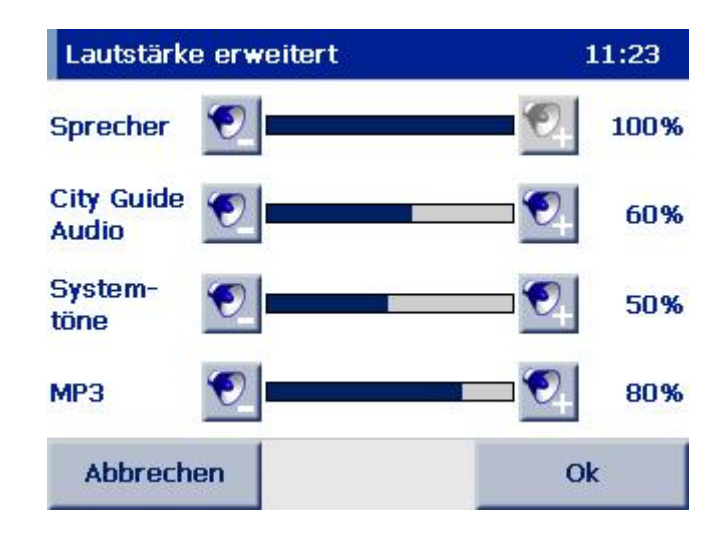

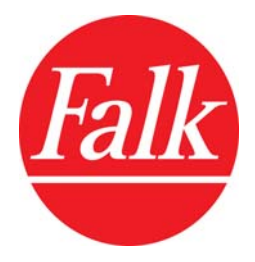

*Hinweis: Die erweiterten Lautstärkeeinstellungen stehen immer in Abhängigkeit zu der Systemlautstärke. Eine Veränderung der Systemlautstärke bewirkt somit auch immer eine Lautstärkeanpassung in den einzelnen Funktionen Ihres Falk Navigator.* 

# *3.5.2 Helligkeit anpassen*

*Über die Option Helligkeit wählen Sie die Helligkeitsstufe des Displays in den Modi Tag- und Nachtansicht Ihres mobilen Navigationsgerätes aus.* 

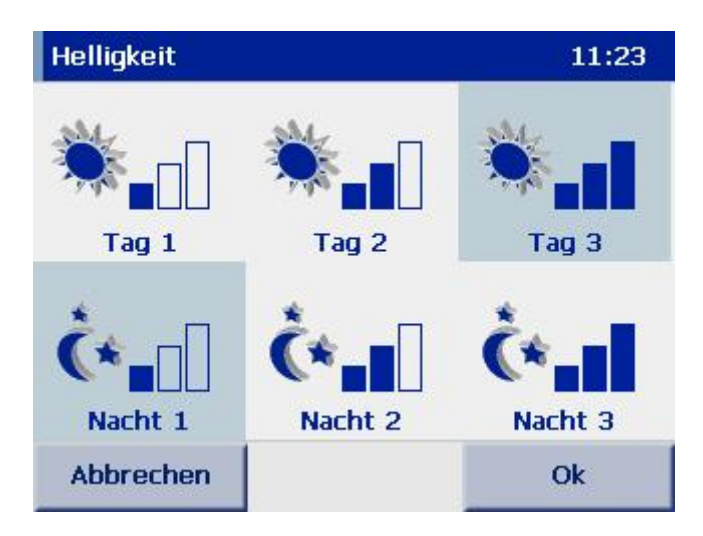

- *1. Tippen Sie auf die Schaltfläche Helligkeit. Sie können sowohl die Anzeige der Helligkeit am Tag in 3 Stufen als auch die Anzeige der Helligkeit bei Nacht in 3 Stufen anpassen. In beiden Fällen ist die Helligkeit bei Stufe 1 am geringsten und bei Stufe 3 am höchsten. Durch die Verringerung der Helligkeit bei Nacht und in der Dunkelheit erscheint die Anzeige weniger hell und kann Sie damit weniger blenden.*
- *2. Wählen Sie die gewünschte Helligkeitsstufe durch Tippen auf das entsprechende Symbol aus. Das gewählte Symbol ist blau hinterlegt.*
- *3. Bestätigen Sie anschließend mit Ok.*

## *3.5.3 Sprache und Sprecher auswählen*

*Sofern Ihr Falk Navigator für mehrere Sprachvarianten vorbereitet ist, können Sie diese über die Option Sprache auswählen oder ändern.* 

- *1. Tippen Sie auf Sprache, um die Menüsprache und einen Sprecher auszuwählen.*
- *2. Zunächst wählen Sie die Sprache, in der Sie durch die Menüs im Falk Navigator geführt werden wollen. Anschließend wählen Sie die Sprecherin der gewählten Sprache aus.*
- *3. Bestätigen Sie Ihre Auswahl jeweils mit Ok.*

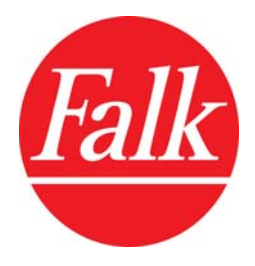

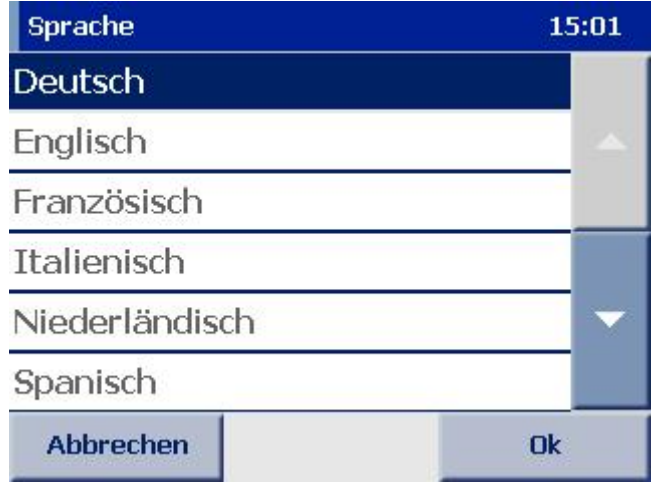

# *3.5.4 Zeitzone und Zeitformat einstellen*

*Über die Option Zeit können Sie die Zeitzone und das Zeitformat einstellen.* 

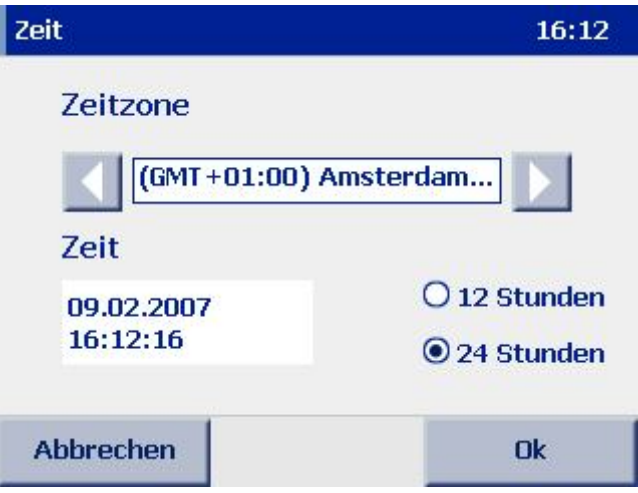

*Hinweis: Das aktuelle Datum sowie die aktuelle Uhrzeit werden mit dem GPS-Signal empfangen und sind damit immer sekundengenau eingestellt.* 

- *1. Tippen Sie auf die Schaltfläche Zeit.*
- *2. Um die Zeitzone einzustellen, in der Sie sich aufhalten, tippen Sie auf den Links- oder Rechts-Pfeil im oberen Teil des Bildschirmes.*
- *3. Um das Anzeigeformat der Zeitangabe einzustellen, tippen Sie in den entsprechenden Kreis (12 Stunden/24 Stunden) im unteren Teil des Bildschirmes.*
- *4. Bestätigen Sie die Einstellungen mit Ok oder verlassen Sie die Anzeige, ohne die Einstellungen zu speichern über die Schaltfläche Abbrechen.*

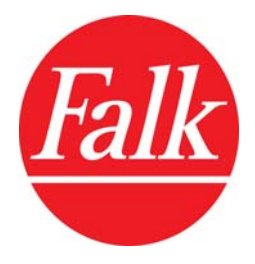

# *3.5.5 Bildschirm neu kalibrieren*

*Reagiert der Bildschirm nicht mehr fehlerfrei auf das Tippen, ist es erforderlich, ihn neu zu kalibrieren. Sie benötigen dafür einen Zeigestift (optional) oder einen anderen stumpfen Gegenstand. Um Schäden am Display zu vermeiden, tippen Sie niemals mit einem spitzen Gegenstand darauf.* 

- *1. Dazu wählen Sie die Option Bildschirm im Menü Systemeinstellungen und starten die Kalibrierung, indem Sie die darauf folgende Anzeige mit Ok bestätigen. Möchten Sie die Kalibrierung nicht durchführen, verlassen Sie die Anzeige, indem Sie auf Abbrechen tippen.*
- *2. Tippen und halten Sie den Zeigestift einen kurzen Moment auf das Kreuz. Wiederholen Sie den Vorgang für jede Position, an der sich das Kreuz befindet.*
- *3. Die Kalibrierung ist abgeschlossen, sobald kein Kreuz mehr angezeigt wird. Tippen Sie noch einmal auf den Bildschirm, um in das Menü Systemeinstellungen zurück zu kehren.*

### *3.5.6 Car Kit verwenden*

*Mit einem Car Kit (optional) können Sie Ihr mobiles Falk Navigationsgerät bei jeder Nutzung im Auto schnell und sicher befestigen. Sofern Sie in Ihrem Fahrzeug ein Car Kit verwenden, können Sie die Software mit Hilfe der Option Car Kit auf den Betrieb im Auto umstellen. In diesem Fall wird während einer jeden Nutzung des Falk Navigators mit dem Car Kit die akustische Wiedergabe der Navigationsanweisungen oder des MP3 Players (optional) auf die im Fahrzeug vorhandenen Lautsprecher umgeleitet und die Ausgabe über Ihr Navigationsgerät stumm geschaltet. Sobald Sie das Navigationsgerät nach der Fahrt aus der Halterung entnehmen, werden die im Navigationsgerät integrierten Lautsprecher eigenständig wieder aktiviert.* 

*Hinweis: Befestigen Sie Ihr mobiles Falk Navigationsgerät immer mit einer speziellen Halterung wie dem Car Kit in Ihrem Fahrzeug. Damit stellen Sie sicher, dass auch im Fall einer Gefahrensituation das Gerät keine Gefahr für die Fahrzeuginsassen und das Fahrzeug darstellt.* 

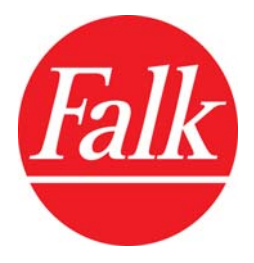

# *3.6 Informationen anzeigen*

*Das Menü Info gibt zusätzliche Schaltflächen frei, über welche Sie sich Informationen zum aktuellen GPS-Status, der verwendeten Software und dem Kartenmaterial sowie lizenzrechtliche Hinweise anzeigen lassen können. An dieser Stelle sind keine weiteren Einstellungen möglich.* 

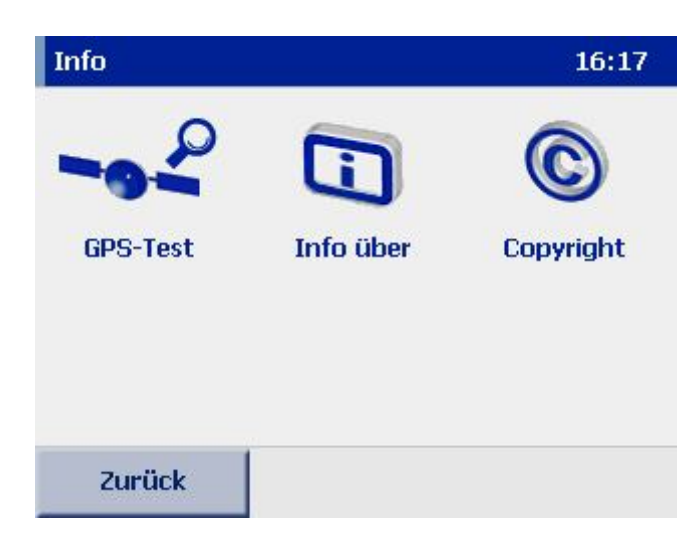

# *3.6.1 GPS-Funktionalität testen*

*Tippen Sie auf die Schaltfläche GPS-Test, um einen Test der GPS-Funktionalität Ihres mobilen Navigationsgerätes durchzuführen. Eine Infoseite mit Informationen zur bestehenden GPS-Verbindung und zu Ihrer aktuellen Position wird angezeigt. Über die Schaltfläche Zurück gelangen Sie wieder in das Info-Menü.* 

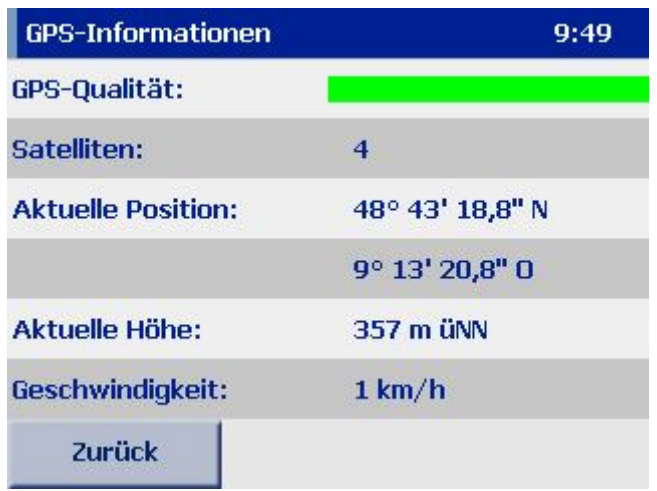

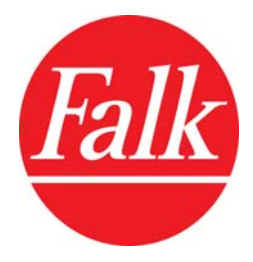

*Hinweis: Sofern Ihr Navigationsgerät über Premium-GPS (optional) verfügt, achten Sie bitte darauf, dass Sie wöchentlich die aktuellen Daten zur GPS-Positionsbestimmung über den Navi-Manager auf Ihr Gerät laden. Dadurch verringern Sie die Zeit zur Positionsbestimmung erheblich und können die Navigation deutlich schneller starten.* 

### *3.6.2 Systeminformationen anzeigen*

*Über die Option Info über können Sie sich Systeminformationen anzeigen lassen, insbesondere über die Version der verwendeten Navigationssoftware, über das verwendete Kartenmaterial und dessen Kartenstand. Tippen Sie dazu einfach auf Info über im Menü Einstellungen. Um die Anzeige zu verlassen, tippen Sie auf Zurück.* 

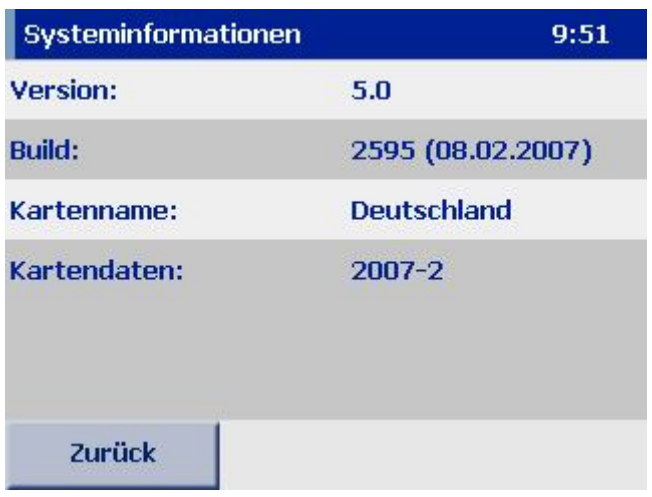

## *3.6.3 Copyright-Informationen anzeigen*

*Tippen Sie auf die Schaltfläche Copyright, um sich Informationen zu Copyrights der verwendeten Software anzeigen zu lassen. Sie finden hier auch länderspezifische Copyright-Hinweise.* 

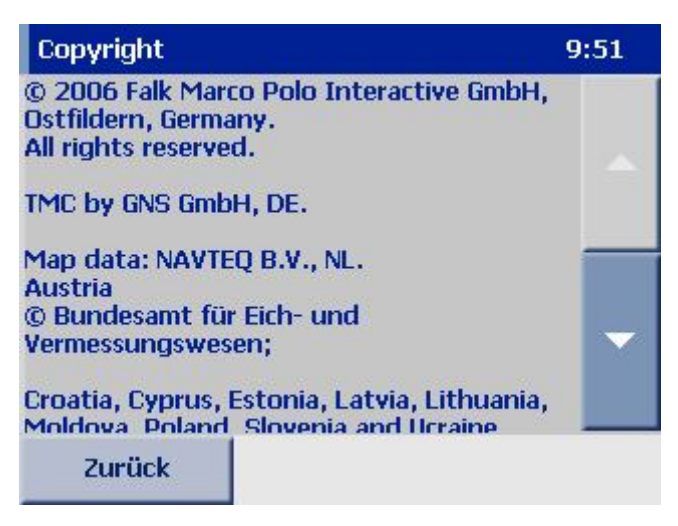

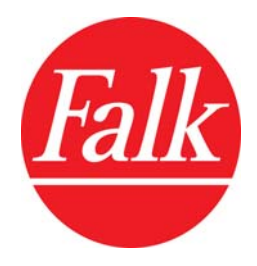

# *4 Ziel auswählen*

*Die Auswahl einer Zieladresse in der Navigation oder einer Start- und Zieladresse im Routenplaner kann auf mehreren Wegen erfolgen.* 

- *Über die Eingabe einer Adresse*
- *Über die Auswahl in der Kartenansicht*
- *Über die Auswahl eines Sonderzieles (POI)*
- *Über die Auswahl eines eigenen Zieles*
- *Über die Auswahl eines der letzten Ziele*
- *Über die Auswahl der Heimatadresse*
- *Über die Umkreissuche*

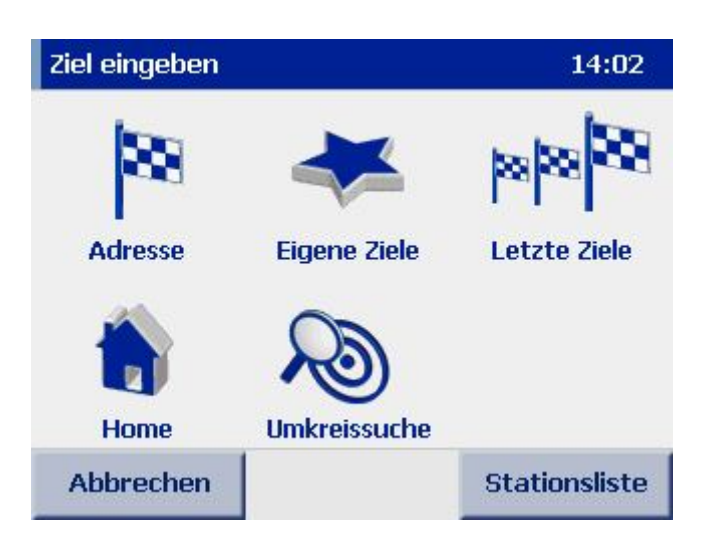

# *4.1 Eingabe einer Adresse*

- *1. Tippen Sie auf das Symbol Adresse im Menü Navigation, um eine Zieladresse einzugeben oder im Menü Routenplaner, um die Start- und danach die Zieladresse einzugeben.*
- *2. Wählen Sie zunächst das Land aus, in dem das Ziel liegt. Dazu tippen Sie auf den gerade aktiven Ländernamen in der rechten oberen Ecke Ihres Navigationsbildschirms. Der Bildschirm Karte wählen öffnet sich. Hier werden Ihnen alle installierten Länderkarten in alphabetischer Reihenfolge angezeigt. Im oberen Teil der Liste finden Sie alle Karten mit detailliertem Straßennetz. Im unteren Teil der Liste sind zusätzlich die Länder verzeichnet, die das Fernstraßennetz Europa abdeckt. Diese Länder sind durch ein Autobahnsymbol gekennzeichnet.*

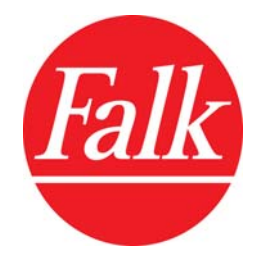

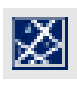

 *Länderkarte mit detailliertem Straßennetz* 

H

 *Land, in dem nur ein Fernstraßennetz zur Verfügung steht* 

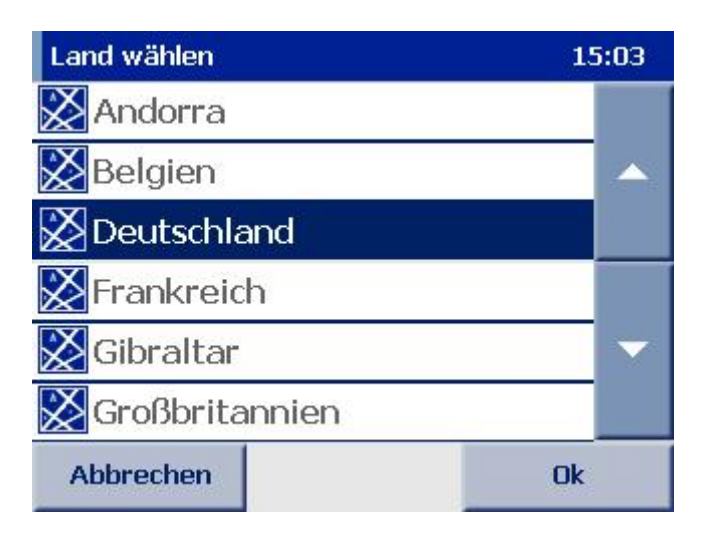

*Hinweis: Sie können ein Ziel nur eingeben, wenn auf Ihrem Navigationsgerät eine dem Zielland entsprechende Länderkarte installiert ist. Bei Ländern, in denen Ihnen nur das Fernstraßennetz zur Verfügung steht, werden in der Zielauswahl auch nur Ziele angezeigt, die an den Fernstraßen liegen. Detaillierte Karten für diese Länder erhalten Sie im Internet über den Falk Shop.* 

*3. Tippen Sie über das Eingabefeld den Ort ein. Die Eingabe kann sowohl über den Namen als auch über die Postleitzahl erfolgen. Bevor Sie mit der Eingabe beginnen, werden Ihnen in der Liste die zuletzt eingegebenen Orte angezeigt. Prüfen Sie vor der Eingabe einer neuen Adresse, ob Sie diese in der Übersicht finden.* 

*Zur Eingabe steht Ihnen eine Bildschirmtastatur zur Verfügung, die je nach Art des einzugebenen Textes automatisch zwischen Buchstaben, Ziffern und Sonderzeichen umschaltet. Sie können die Ansicht über die Schaltflächen im unteren Bereich des Eingabefeldes auch selbst ändern. Beachten Sie dabei bitte, dass einige Sonderzeichen aus Platzgründen auch im Ziffernblock enthalten sein können.* 

*Bei der Eingabe einer Adresse werden Sie vom Falk Navigator durch die integrierte Look-Ahead-Funktion unterstützt. Diese Funktion prüft während der Eingabe, welche Buchstaben für die weitere Eingabe sinnvoll sind und blendet alle anderen Buchstaben aus. Gleichzeitig werden Ihnen die passenden Ergebnisse zu Ihrer Auswahl in der Liste unter dem Eingabefeld angezeigt.* 

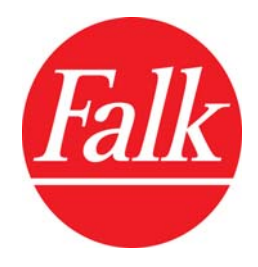

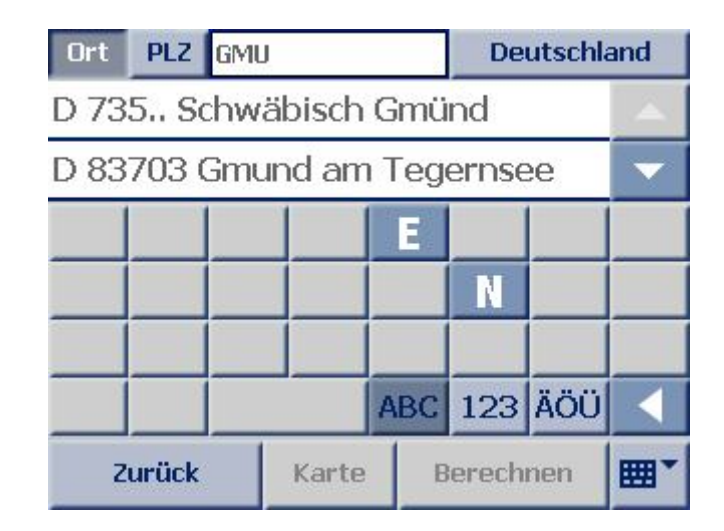

*Hinweis: In vielen Fällen reicht es bereits aus, einen Teil des Namens einzugeben, um das richtige Ergebnis angezeigt zu bekommen. Die integrierte Teilwortsuche sorgt dafür, dass bei zusammengesetzten Straßennamen auch nach den Namensteilen gesucht wird, die nicht gleich am Anfang des Namens stehen. So reicht es z.B. bei der Suche nach "Schwäbisch Gmünd" aus, das Teilwort "Gmünd" einzugeben. In Verbindung mit der Look-Ahead-Funktion und der Möglichkeit, aufgelöste Umlaute einzugeben, bekommen Sie in diesem Beispiel bereits nach Eingabe von "Gmu" das richtige Ergebnis angezeigt.* 

*Wählen Sie den richtigen Ort durch Tippen auf das entsprechende Feld aus der Ergebnisliste aus.* 

*4. Tippen Sie nun den Straßennamen der Zieladresse ein. Bestätigen Sie die Auswahl durch Tippen auf das entsprechende Feld in der Ergebnisliste. Möchten Sie Ihre Suche nicht weiter durch die Auswahl einer Straße und/oder Hausnummer eingrenzen und nur in die Ortsmitte navigieren, tippen Sie nach der Ortsauswahl einfach auf Berechnen.* 

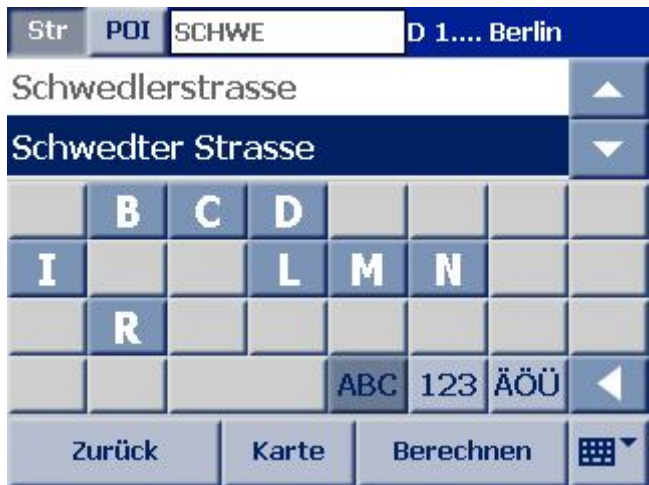

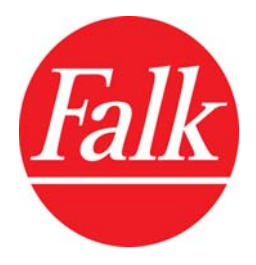

*5. Der Falk Navigator ermöglicht Ihnen in den meisten Ländern eine hausnummerngenaue Routenberechnung. Sofern vorhanden geben Sie die Hausnummer ein und bestätigen auch diese durch Tippen in das Ergebnisfeld. Die Routenberechnung startet dann von allein.* 

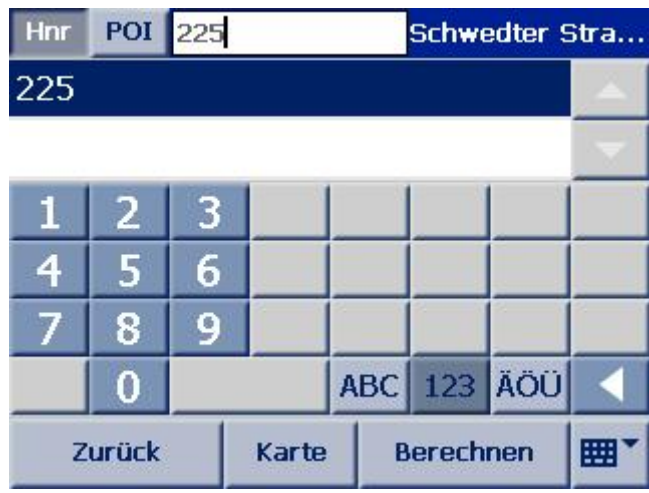

*Hinweis: Ist Ihre Zielauswahl nicht eindeutig, weil die eingegebene Adresse in dem Zielort mehrfach vorhanden ist, erscheint vor der Routenberechnung ein weiterer Bildschirm. In diesem Bildschirm werden Ihnen alle zur Eingabe passenden Möglichkeiten in einer Liste dargestellt und über die Postleitzahl und die Benennung des zugehörigen Stadtteils unterschieden. Durch Tippen auf die Schaltfläche Karte können Sie das Ziel vorab in der Kartenansicht anschauen. Tippen Sie auf Berechnen, um die Routenberechnung zum ausgewählten Zielort zu starten.* 

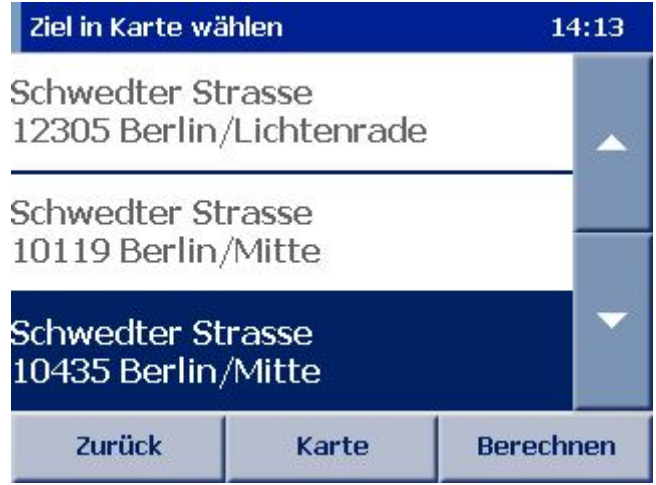

*6. Bei unvollständiger Adresseingabe (nur Ort oder Ort und Straßenname) können Sie ebenfalls das Ziel vorab in der Kartenansicht ansehen. Tippen Sie dazu im Eingabefeld auf Karte. Über die -/+ Tasten in der Kartenansicht können Sie dabei den Kartenausschnitt verkleinern oder vergrößern.* 

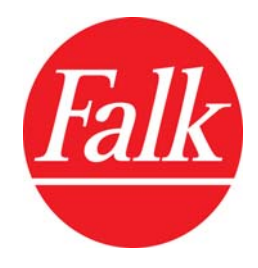

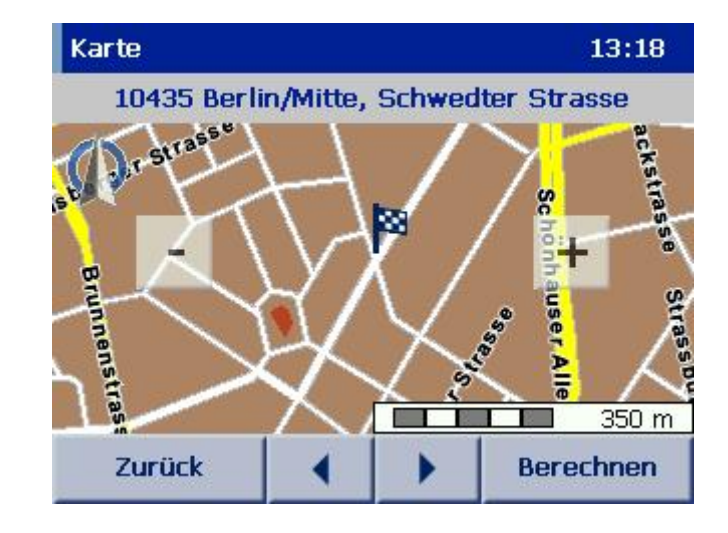

*7. Bei vollständiger und eindeutiger Adresseingabe startet die Routenberechnung von allein. In jedem anderen Fall bestätigen Sie die Eingabe der Zieladresse über die Schaltfläche Berechnen in der Zielauswahl oder in der Kartenansicht. Eine Fortschrittsbalken informiert Sie über den Stand der Berechnung. In der Regel braucht es dazu jedoch nur wenige Sekunden.* 

# *4.2 Auswahl in der Kartenansicht*

*Haben Sie bei der Zielauswahl keine genaue Adresse zur Hand, wissen in der Karte das Ziel aber einzuordnen, können Sie es über die Kartenansicht auch manuell bestimmen.* 

- *1. Dazu geben Sie zunächst in der Zielauswahl den Ort ein und bestätigen Ihn durch Tippen auf das entsprechende Feld in der Ergebnisliste.*
- *2. Tippen Sie auf die Schaltfläche Karte. Sie können jetzt über die -/+ Tasten den Kartenausschnitt verkleinern oder vergrößern oder durch Halten und Ziehen des Kartenausschnitts die Ansicht verschieben.*
- *3. Tippen Sie auf die Stelle, die Sie als Ziel markieren möchten. Die Markierung wird an diese Stelle versetzt.*
- *4. Tippen Sie auf Berechnen, um die Routenberechnung zu starten.*

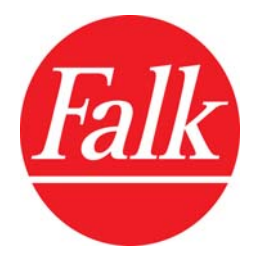

# *4.3 Auswahl eines Sonderzieles (POI)*

*Sie können alternativ zur vollständigen Adresseingabe in einem Ort oder einer Straße auch Sonderziele (POIs) suchen, zu denen die Adressen bereits im Falk Navigator hinterlegt sind. Diese Sonderziele sind in verschiedene Kategorien aufgeteilt und bieten Ihnen häufig eine Hilfe bei der Suche nach interessanten Orten, Sehenswürdigkeiten, Hotels, Restaurants und vielem mehr. Welche POI-Kategorien Ihnen in der Zielauswahl angeboten werden, bestimmen Sie in den Navigationseinstellungen über die Option Sonderziele.* 

- *1. Wählen Sie in der Zielauswahl Land, Ort und gegebenenfalls eine Straße aus, in der Sie ein Sonderziel suchen.*
- *2. Tippen Sie in der oberen linken Ecke Ihres Navigationsbildschirmes auf POI. Sie sehen die Sonderzielkategorien in alphabetischer Reihenfolge aufgelistet. Über die Pfeiltasten können Sie in der Liste blättern.*

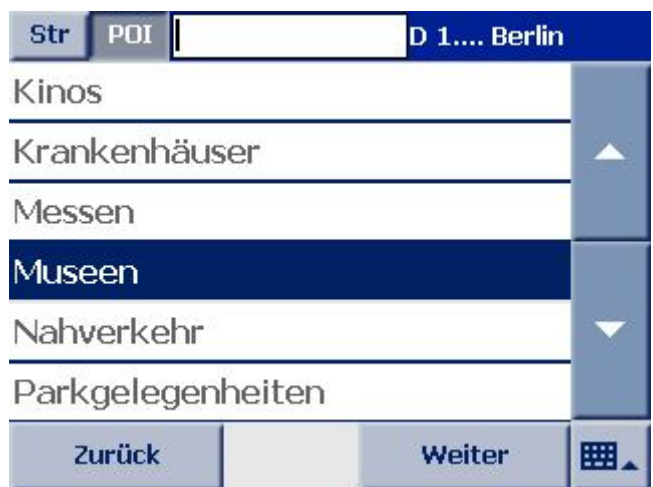

- *3. Wählen Sie eine Kategorie durch Antippen aus oder tippen Sie auf Weiter. Die POIs werden Ihnen in der Reihenfolge Ihrer Entfernung von der Ortsmitte angezeigt oder bei Eingabe der Straße in deren näherer Umgebung angezeigt. Auch hier können Sie über die Pfeiltasten in der Liste blättern.*
- *4. Wählen Sie ein Ziel aus. Die Route wird berechnet.*

*Hinweis: Die Entfernungen in der POI-Liste geben die Luftlinie zum Ziel an. Erst nach der Routenberechnung wird die genau zurückzulegende Strecke ermittelt.* 

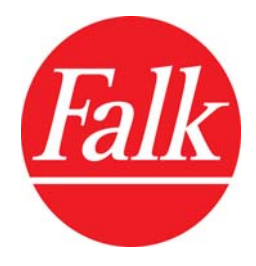

# *4.4 Auswahl eines eigenen Zieles*

*Über die Schaltfläche Eigene Ziele haben Sie Zugriff auf die von Ihnen im Menü Einstellungen hinterlegten Adressen. Haben Sie noch keine eigenen Ziele eingegeben, wird die Schaltfläche grau dargestellt. Sofern Sie bereits eigene Ziele eingegeben haben, ist die Schaltfläche in der Zielauswahl aktiv.* 

*1. Um eine Auswahl zu treffen, wählen Sie Eigene Ziele. Die Ziele werden Ihnen in alphabetischer Reihenfolge der Namen angezeigt.* 

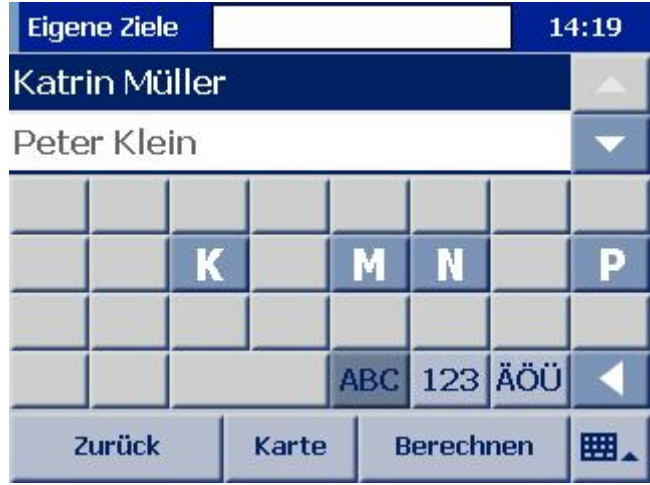

- *2. Wählen Sie ein Ziel aus. Sie können über die Pfeiltasten in der Liste blättern oder den Eintrag suchen, indem Sie über die Bildschirmtastatur den Namen des Zieles eingeben.*
- *3. Tippen Sie auf Berechnen, um die Routenberechnung zu starten.*

# *4.5 Auswahl eines der letzten Ziele*

*Mit dem Falk Navigator können Sie die zuletzt angesteuerten Ziele einfach und schnell abrufen. Die Ziele werden kontinuierlich in einer Liste gespeichert und bei Bedarf in der Zielauswahl über die Schaltfläche Letzte Ziele angeboten.* 

- *1. Tippen Sie in der Zielauswahl auf Letzte Ziele.*
- *2. Wählen Sie ein Ziel aus. Sie können über die Pfeiltasten in der Liste blättern oder den Eintrag suchen, indem Sie über die Bildschirmtastatur den Namen des Zieles eingeben.*
- *3. Tippen Sie auf Berechnen, um die Routenberechnung zu starten.*

*Hinweis: Der Falk Navigator speichert bis zu 20 letzte Ziele und überschreibt diese anschließend wieder mit dem ersten Eintrag beginnend.* 

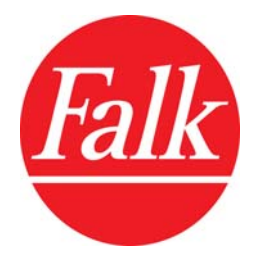

# *4.6 Auswahl der Heimatadresse*

*Sofern Sie bereits eine Heimatadresse im Menü Navigationseinstellungen festgelegt haben, können Sie über die Schaltfläche Home diese Adresse als Start- oder Zieladresse auswählen. Die Route wird berechnet. Sie brauchen die Auswahl nicht mehr zu bestätigen.* 

*Haben Sie zuvor noch keine Heimatadresse eingegeben, wechselt der Falk Navigator in die Ansicht zur Eingabe der Adresse.* 

# *4.7 Umkreissuche*

*Über die Umkreissuche lassen sich schnell und einfach Sonderziele in der Nähe Ihres aktuellen Standortes suchen.* 

*Sie können die Umkreissuche in der Zielauswahl verwenden, aber auch während der Navigation über das Navigationsmenü auf die Funktion zurückgreifen.* 

- *1. Tippen Sie in beiden Fällen auf das Symbol Umkreissuche, um die Umkreissuche zu starten.*
- *2. Sie sehen den zuletzt gespeicherten Standort in der Kartenansicht. Stimmt dieser mit Ihrem aktuellen Standort überein, tippen Sie auf Weiter. Haben Sie in der Zwischenzeit einen anderen Standort erreicht, können Sie über die Schaltfläche Erneut bestimmen Ihre neue Position erfassen.*

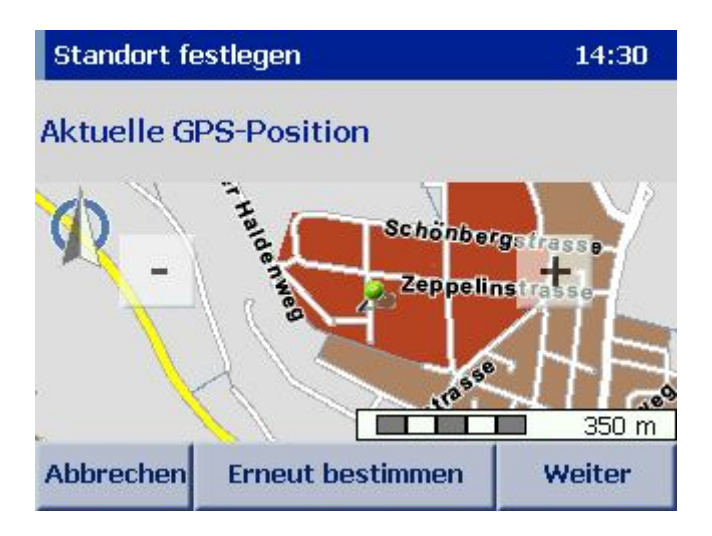

- *3. Wählen Sie nun eine POI-Kategorie aus, in der Sie ein Sonderziel suchen. Die Kategorien sind in alphabetischer Reihenfolge aufgelistet.*
- *4. Die POIs werden Ihnen in der Reihenfolge Ihrer Entfernung vom aktuellen Standort angezeigt. Wählen Sie ein Ziel aus. Die Route wird berechnet.*

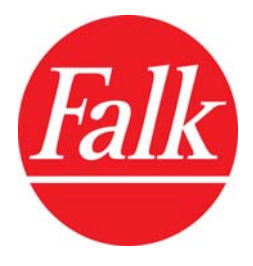

*Hinweis: Die Entfernungen in der POI-Liste geben die Luftlinie zum Ziel an. Erst nach der Routenberechnung wird die genau zurückzulegende Strecke ermittelt.* 

# *5 Routenplanung mit dem Falk Navigator*

*Bevor Sie sich von Ihrem Falk Navigator sicher ans Ziel führen lassen, können Sie die Strecke bequem von zu Hause mit dem Routenplaner planen und sich die Route bereits vorab anschauen. Sie können sich dazu nicht nur Weg und Zeit anzeigen lassen, sondern die berechnete Streckenführung auch auf Ihrem mobilen Falk Navigationsgerät simulieren. Der Routenplaner ist dabei ähnlich aufgebaut wie das Navigationsmenü. Sie müssen lediglich zuvor einen Startpunkt angeben. In der Navigation wird der Startpunkt dann durch die aktuelle GPS-Position ersetzt. Gehen Sie zur Routenplanung wie folgt vor.* 

- *1. Tippen Sie in der Programmoberfläche auf Routenplaner.*
- *2. Geben Sie zunächst die Startadresse ein, wählen Sie ein eigenes Ziel, eines der letzten Ziele oder Ihre Heimatadresse aus. Tippen Sie auf das Symbol Karte, um sich die eingegebene Adresse auf der Karte anzusehen und bei Bedarf den Startpunkt durch Tippen in der Karte manuell auszuwählen. Über die -/+ Tasten in der Kartenansicht können Sie dabei den Kartenausschnitt vergrößern oder verkleinern. Bestätigen Sie die Eingabe mit Ok.*

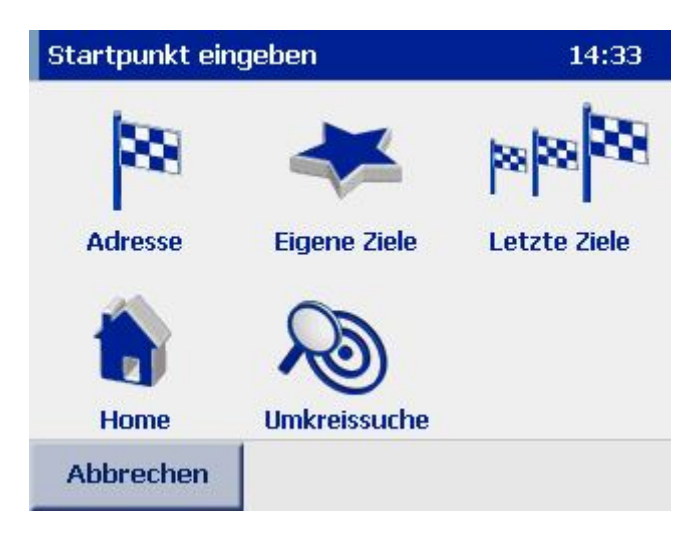

*3. Geben Sie anschließend die Zieladresse ein oder wählen Sie hier ebenfalls ein eigenes Ziel, eines der letzten Ziele oder Ihre Heimatadresse aus. Auch hier gelangen Sie über das Symbol Karte in die Kartenansicht. Tippen Sie auf Berechnen, um die Route zu berechnen. Tippen Sie auf Zurück, um wieder in die Zielauswahl zu gelangen.* 

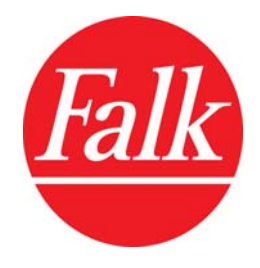

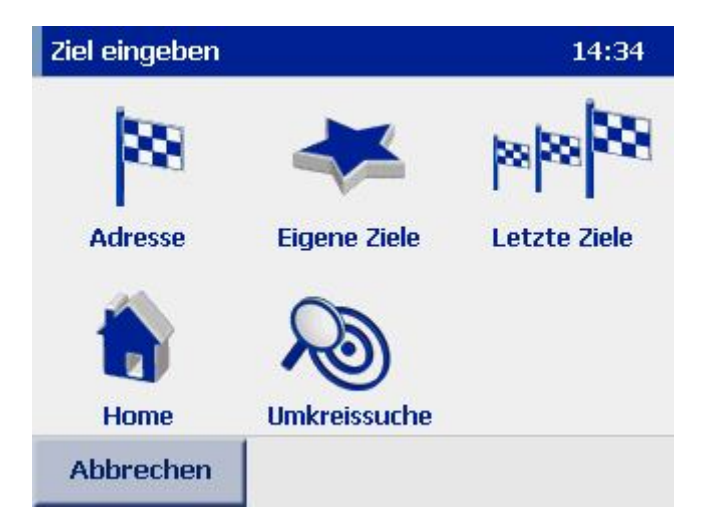

- *4. Nachdem die Route berechnet wurde, stehen Ihnen 3 Schaltflächen zur Auswahl.* 
	- *Über Abbrechen beenden Sie die Routenplanung und gelangen in die Programmoberfläche zurück.*
	- *Über Route wird Ihnen die Routenliste angezeigt. Mittels der Routenliste lassen sich die Streckenabschnitte vom Start- zum Zielpunkt etappenweise nachvollziehen. Aus der Routenliste können Sie außerdem über die Schaltfläche Simulation eine simulierte Fahrt entlang der berechneten Strecke verfolgen. Die Fahrt verläuft dabei jedoch schneller als in der Navigation.*
	- *Über Navigation starten Sie die Navigation zu der in der Routenplanung festgelegten Zieladresse. Die Startadresse wird dabei durch die Ihren aktuellen Standort ersetzt.*

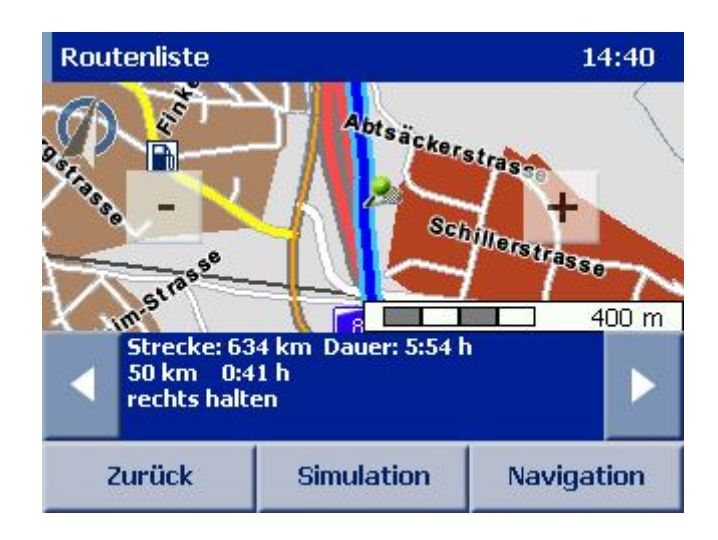

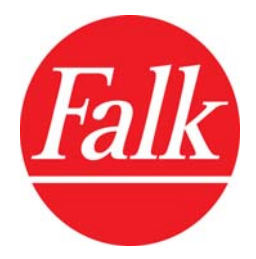

# *Navigation mit dem Falk Navigator*

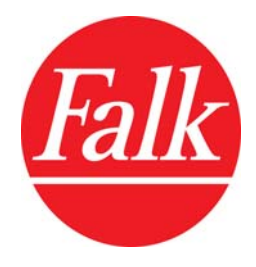

# *1 Direkteinstieg*

*Nachdem alle Fahrer- und Fahrzeugspezifischen Einstellungen vorgenommen wurden, der Falk Navigator Ihren persönlichen Bedürfnissen angepasst worden ist und die Kriterien zur Routenberechnung festgelegt wurden, ist es Zeit, mit Ihrem Falk Navigator Fahrt aufzunehmen. Die Grundlagen der Zielauswahl wurden Ihnen bereits ausführlich im Kapitel Ziel auswählen beschrieben. Im folgenden Abschnitt werden die Navigationsfunktionen näher beschrieben.* 

*Um Ihnen auch ohne lange Umwege einen schnellen Einstieg in die Welt mobiler Navigation zu ermöglichen, wird zunächst der Ablauf einer Navigation beispielhaft dargestellt.* 

*Ziel der Beispielnavigation ist Berlin, die Hauptstadt Deutschlands. Wir fahren in die Straße Unter den Linden 6.* 

*1. Sofern Sie Ihr mobiles Falk Navigationsgerät im Fahrzeug verwenden, befestigen Sie es sicher in einer dafür vorgesehenen Halterung. Im Falle einer Gefahrensituation sollte das Gerät nicht im Fahrzeug umher schleudern können.* 

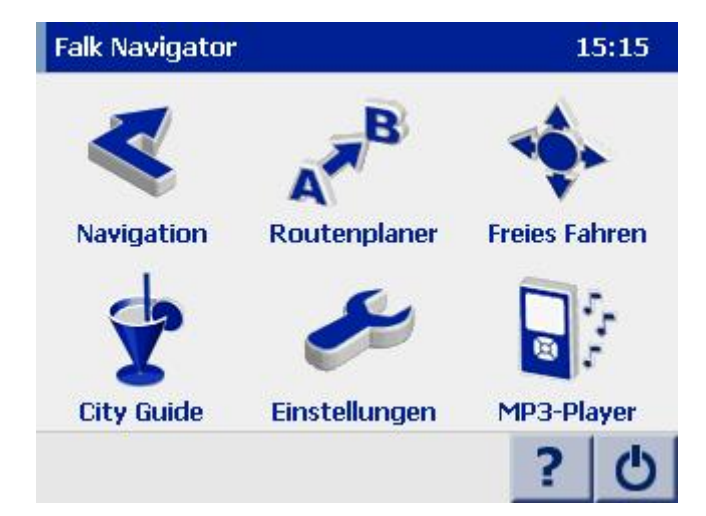

*2. Schalten Sie Ihr Gerät ein.* 

- *3. Tippen Sie in der Programmoberfläche auf Navigation.*
- *4. Tippen Sie in der Zielauswahl auf Adresse. Der Eingabebildschirm erscheint.*

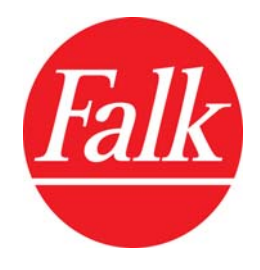

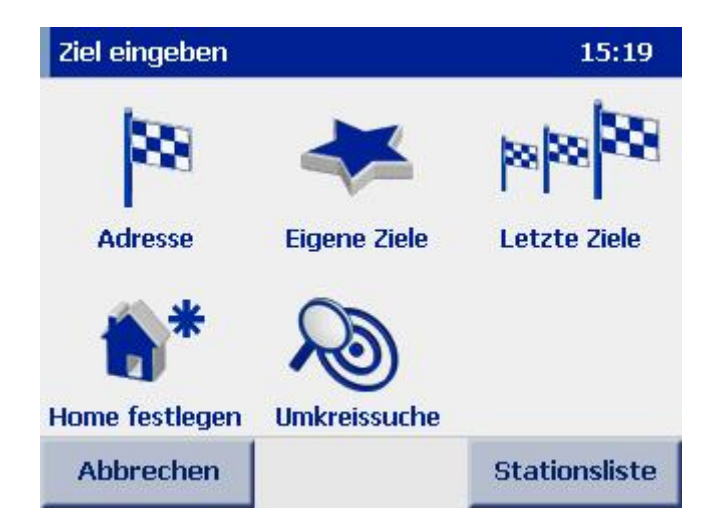

- *5. Stellen Sie zunächst sicher, dass Deutschland als Zielland dieser Beispielnavigation gewählt ist. In der rechten oberen Ecke des Bildschirmes steht das aktuell ausgewählte Land. Um die Länderauswahl zu ändern, tippen Sie auf die Schaltfläche.*
- *6. Nachdem Sie das Zielland gewählt haben, geben Sie als Zielort Berlin über die Bildschirmtastatur ein. Dabei steht Ihnen eine automatische Worterkennung zur Verfügung, welche die Eingabe schnell und einfach gestaltet, indem nur die Buchstaben angezeigt werden, die Ihre Eingabe vervollständigen können. Bestätigen Sie die Eingabe durch Tippen auf den Ortsnamen.*

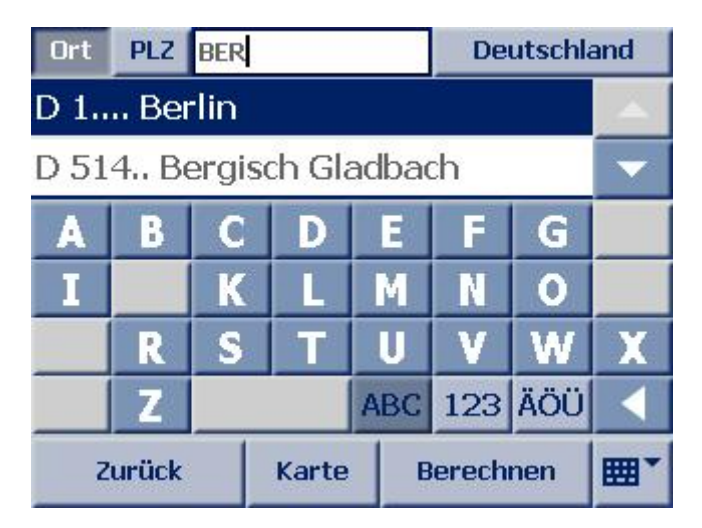

*7. Geben Sie Unter den Linden als Zielstraße ein. Verfahren Sie dabei wie zuvor bei Eingabe des Ortsnamens. Bei längeren zusammengesetzten Straßennamen reicht in der Regel auch ein Teil des Namens. In der Liste werden Ihnen dann die passenden Alternativen angeboten. Bestätigen Sie den Straßennamen.* 

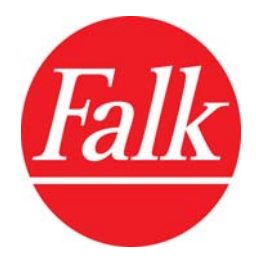

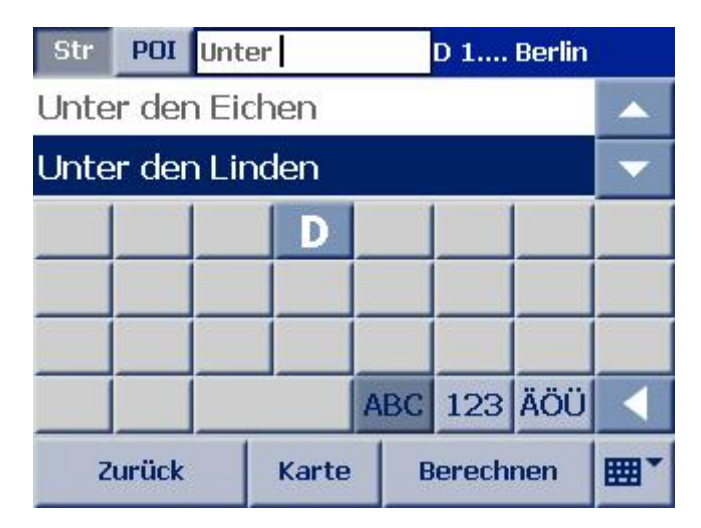

*8. Geben Sie die Hausnummer 6 ein. Bestätigen Sie auch diese durch Tippen auf die Ziffer. Die Route wird berechnet.* 

![](_page_35_Picture_46.jpeg)

*9. Über die Schaltfläche Route können Sie zunächst die Strecke und Dauer der berechneten Route anzeigen lassen.* 

![](_page_35_Figure_5.jpeg)

![](_page_36_Picture_0.jpeg)

![](_page_36_Picture_1.jpeg)

*10. Über die Schaltfläche Navigation starten Sie die Navigation.* 

*Hinweis: Für eine länderübergreifende Routenberechnung benötigen Sie in jedem Fall die Länderkarte der Länder, die Sie ansteuern möchten sowie das Fernstraßennetz Europa, um eine Verbindung zwischen diesen Länderkarten herzustellen. Das Fernstraßennetz Europa ist auch erforderlich, wenn die Route in ein angrenzendes Land führt. Zusätzliche und aktuelle Länderkarten erhalten Sie im Internet über den Falk Shop.* 

# *2 Navigation zu einem Ziel*

*Um vom aktuellen Standort zu einem Ziel zu gelangen, sind grundlegend folgende Schritte notwendig.* 

- *1. Navigation aus dem Programmmenü starten*
- *2. Ziel auswählen*
- *3. Routenberechnung und Kartenanzeige*
- *4. Start der Navigation*

*Die Beispielnavigation im letzten Abschnitt hat diesen Ablauf bereits anhand einer Zieladresse in Berlin dargestellt.* 

*Wie im Kapitel Ziel auswählen näher beschrieben, können Sie statt die Adresse vollständig einzugeben, auch einen POI – im zuvor beschriebenen Beispiel ist das die Humboldt-Universität zu Berlin – auswählen oder ein vorab gespeichertes eigenes Ziel sowie eines der letzten Ziele wählen.* 

![](_page_37_Picture_0.jpeg)

![](_page_37_Picture_57.jpeg)

- *1. In jedem Fall wählen Sie zunächst die Funktion Navigation über die Schaltfläche Navigation im Programmmenü.*
- *2. Wählen Sie über das Zielauswahlmenü ein Ziel aus.*
- *3. Tippen Sie auf Berechnen wenn Sie die genaue Zieladresse nicht kennen und nur einen Ort oder eine Straße auswählen. Bei vollständiger Zieleingabe startet die Berechnung von alleine. Ein Balken informiert Sie über den Fortschritt der Berechnung.*
- *4. Die Zieladresse wird Ihnen in der Kartenansicht angezeigt. Möchten Sie eine detaillierte Wegbeschreibung zu Ihrer Route angezeigt bekommen, tippen Sie auf die Schaltfläche Route.*
- *5. Zum Start der Navigation tippen Sie auf die Schaltfläche Navigation.*
- *6. Um die Navigation abzubrechen, tippen Sie auf die Schaltfläche in der unteren rechten Ecke des Navigationsbildschirmes. Sie gelangen in das Kommando-Menü der Navigation. Wählen Sie Navig. abbr. um die Navigation zu beenden und in das Programmmenü zurückzukehren.*

![](_page_38_Picture_0.jpeg)

# *3 Navigation zu mehreren Zielen einer Stationsliste*

*Sie können mit Ihrem Falk Navigator auch mehrere Zwischenziele auswählen und geordnet in einer Stationsliste anlegen. Über diese Funktion lässt sich eine Route planen, auf der Sie mehrere Ziele nacheinander ansteuern. Die Reihenfolge der Ziele bestimmen Sie. Der Falk Navigator führt sie immer in der Reihenfolge vom ersten bis zum letzten Ziel der Stationsliste. Nach Erreichen eines Zwischenzieles brauchen Sie nur noch die Ankunft bestätigen. Dazu tippen Sie in der Kartenansicht auf die Schaltfläche Nächstes Ziel und weiter geht es zum nächsten Ziel.* 

*1. Tippen Sie innerhalb des Navigationsmenüs auf die Schaltfläche Stationsliste in der rechten unteren Ecke Ihres Navigationsbildschirmes. Sie können an dieser Stelle eine neue Stationsliste anlegen. Sie können aber auch eine bereits angelegte Liste auswählen, um sich erneut zu den Stationen navigieren zu lassen oder um Änderungen in der Liste vorzunehmen.* 

![](_page_38_Picture_4.jpeg)

- *2. Um eine neue Stationsliste anzulegen, tippen Sie auf die Schaltfläche Neue Liste. Sie können nun in das am oberen Bildschirmrand befindliche Eingabefeld einen Namen eintragen. Sofern Sie den Namen bereits verwenden, weist Sie eine entsprechende Meldung darauf hin.*
- *3. Haben Sie einen Namen für Ihre neue Stationsliste eingetragen, bestätigen Sie die Eingabe mit Übernehmen.*

![](_page_39_Picture_0.jpeg)

![](_page_39_Picture_57.jpeg)

- *4. Um die Stationen einer vorhandenen Liste anzusteuern, wählen Sie die entsprechende Liste aus. Der Name ist blau hinterlegt. Tippen Sie auf Berechnen, um die Route, beginnend bei der ersten Station, neu zu berechnen.*
- *5. Um den Namen einer vorhandenen Liste zu ändern, wählen Sie die entsprechende Liste aus. Der Name ist blau hinterlegt. Tippen Sie auf das Stiftsymbol. Sie sehen das Eingabefeld Name und die Bildschirmtastatur. Ändern Sie den Namen oder geben einen neuen Namen ein. Bestätigen Sie die Eingabe mit Übernehmen. Wenn Sie die Eingabemaske verlassen möchten, ohne die Eingabe zu speichern, tippen Sie auf Abbrechen.*

![](_page_39_Picture_4.jpeg)

![](_page_40_Picture_0.jpeg)

- *6. Um sich die Stationen einer vorhandenen Liste im Detail anzuschauen und gegebenenfalls zu ändern, tippen Sie auf das Lupensymbol. In der darauf folgenden Ansicht können Sie nähere Informationen zu den Stationen abrufen und die Liste bei Bedarf bearbeiten.* 
	- *Über die Pfeile in der Linken Hälfte der Schaltflächen können Sie in der Liste blättern. Die gekrümmten Pfeile in der rechten Hälfte der Schaltflächen dienen Ihnen zum Verschieben einer markierten Station innerhalb der Liste.*
	- *Darüber hinaus sehen Sie in der Oberfläche ein Symbol mit einem + und ein Listensymbol in der rechten unteren Ecke des Bildschirmes. Über das Symbol mit dem + können Sie neue Zwischenziele zu der Stationsliste hinzufügen. Das Listensymbol dient dazu, alle Einträge der Stationsliste zu markieren.*

![](_page_40_Figure_4.jpeg)

- *7. In der Detailansicht steht Ihnen außerdem die Schaltfläche Optionen zur Auswahl.* 
	- *Über die Option Besucht können Sie ein Ziel von Hand als besucht markieren, wenn Sie es nicht anfahren möchten oder die Markierung wieder aufheben, wenn Sie das Ziel noch einmal anfahren möchten.*
	- *Über die Option Löschen können Sie einzelne Zwischenziele löschen.*
	- *Über die Option Karte können Sie sich die Station in der Kartenansicht ansehen und das Ziel gegebenenfalls manuell ändern.*
	- *Sofern Sie die Station in Form eines Sonderzieles (POI) zuvor aus dem City Guide übertragen haben, können Sie über die Option POI Details nähere Informationen zu dem Sonderziel abrufen. Voraussetzung dafür ist die vorherige Installation der entsprechenden City auf Ihrem Navigationsgerät. Nähere Informationen zur Installation von Cities entnehmen Sie bitte dem Handbuch zum Falk Navi-Manager.*

![](_page_41_Picture_0.jpeg)

![](_page_41_Picture_1.jpeg)

*Hinweis: Sie können einzelne POIs oder ganze Touren aus dem City Guide in eine Stationsliste übertragen. Stellen Sie sich im City Guide z.B. eine Tour durch Berlins Museenlandschaft zusammen. Der Falk Navigator führt Sie dann nacheinander zu jedem der ausgewählten Ziele. Nähere Informationen zur Bedienung des Falk City Guide entnehmen Sie bitte dem Handbuch zum Falk City Guide.* 

# *4 Freies Fahren*

*Auch wenn Sie keine Navigation durch den Falk Navigator wünschen, können Sie im Freifahrmodus Ihre Fahrt auf der Karte verfolgen. Dabei wird Ihnen während des Fahrens kontinuierlich die aktuelle Position angezeigt. Es stehen außerdem eine Reihe von Funktionen zur Verfügung, die Sie auch während einer Navigation nutzen können.* 

- *1. Tippen Sie in der Programmoberfläche auf Freies Fahren.*
- *2. Der Falk Navigator wechselt in die Kartenansicht. Über das Display-Menü sowie das Kommando-Menü stehen Ihnen die zahlreiche Funktionen aus der Navigation zur Verfügung (Tag / Nacht-Umschaltung, 3D / 2D-Umschaltung, Ton an/aus, Blitzer-Warner an/aus, Umkreissuche, In eigene Ziele).*
- *3. Im Kommando-Menü können Sie über die Schaltfläche Navig. abbr. den Freifahrmodus beenden.*

*Hinweis: Da im Freifahrmodus keine Routenberechnung stattfindet, sind keine routenspezifischen Anzeigen sichtbar und es werden keine Navigationshinweise ausgegeben. Sofern Sie TMC-Verkehrsmeldungen (optional) empfangen, können Sie sich diese über die Schaltfläche TMC anzeigen lassen.* 

![](_page_42_Picture_0.jpeg)

# *5 Navigationsbildschirm*

![](_page_42_Figure_2.jpeg)

*Ihre aktuelle Position wird in der Kartenansicht durch einen 2-dimensionalen Pfeil (2D-Darstellung) oder einen 3-dimensionalen Pfeil (3D-Darstellung) markiert.* 

*Die vom Falk Navigator berechnete Route ist in der Kartenansicht blau hinterlegt. Sie können dadurch bereits vorab die Routenführung übersehen.* 

*Hinweis: Um nicht vom Verkehrsgeschehen abgelenkt zu werden und dadurch einen Unfall zu verursachen, sollten Sie Ihr Fahrzeug an einer geeigneten Stelle zum Stehen bringen, bevor Sie sich die Karte ansehen.* 

![](_page_43_Picture_0.jpeg)

# *5.1 Display-Menü*

![](_page_43_Picture_2.jpeg)

# *5.1.1 Blitzer-Warner aktivieren*

*Sobald Sie den Blitzer-Warner in den Navigationseinstellungen eingeschaltet und während der Navigation aktiviert haben, wird bei Annäherung an einen Blitzer eine akustische Warnung ausgegeben. Um den Blitzer-Warner während der Navigation zu aktivieren, tippen Sie im Display-Menü auf Blitzer-Warner. Das angezeigte Symbol wechselt und ist bei aktiviertem Blitzer-Warner nicht mehr durchgestrichen.* 

*Wichtig: In einigen Ländern ist der Einsatz des Blitzer-Warners nicht erlaubt und kann bei Zuwiderhandlung mit Strafe und/oder Bußgeld belegt werden. Bitte überprüfen Sie deshalb vorab, ob Sie den Blitzer-Warner in Ihrem gegenwärtigen Land einsetzen dürfen.* 

# *5.1.2 MP3 Player (optional)*

*Der optional in Ihrem Falk Navigator eingebaute MP3 Player ermöglicht es Ihnen, Audiodateien – also Musik, Hörbücher oder dergleichen– auf eine SD-Speicherkarte zu laden, und diese während der Navigation zu hören. Natürlich können Sie den MP3 Player auch nutzen, wenn Sie den Falk Navigator gerade nicht zur Navigation einsetzen.* 

- *1. Starten Sie den MP3 Player über die Schaltfläche MP3 Player.*
- *2. Sie sehen den Steuerungsbildschirm des MP3 Player. Von hier aus können Sie Titel auswählen, Wiedergabelisten erstellen, die Lautstärke ändern und verschiedene Abspielfunktionen steuern.*

![](_page_44_Picture_0.jpeg)

![](_page_44_Picture_1.jpeg)

- *3. Tippen Sie auf das Ordnersymbol, um in die Titelauswahl zu gelangen.*
- *4. Tippen Sie auf einen Titel, um einen einzelnen Titel in die Wiedergabeliste zu übernehmen. Tippen Sie noch ein weiteres Mal auf den Titel, um ihn aus der Wiedergabeliste zu entfernen. Tippen Sie auf das mittlere der drei Auswahlsymbole, und es werden alle Titel des gewählten Ordners in die Wiedergabeliste übernommen. Tippen Sie auf das rechte der drei Auswahlsymbole, und es werden alle Titel des gewählten Ordners aus der Wiedergabeliste entfernt. Tippen Sie auf das linke der drei Symbole, können Sie einen ganzen Ordner in die Wiedergabe übernehmen.*
- *5. Bestätigen Sie die Auswahl mit dem Haken in der unteren rechten Ecke des Bildschirmes.*
- *6. Starten Sie die Wiedergabe, indem Sie auf das Wiedergabesymbol tippen. An gleicher Stelle sehen Sie nun das Pausensymbol. Tippen Sie darauf, um die Wiedergabe für einen Moment zu unterbrechen. Um die Wiedergabe zu stoppen, wählen Sie das nebenstehende Stopsymbol.*
- *7. Möchten Sie innerhalb der Wiedergabeliste einen Titel vor oder zurück springen, tippen Sie auf die Skip-Tasten rechts oder links.*
- *8. In der Wiedergabe können Sie durch Tippen auf das mit Ihrer Auswahl wechselnde Symbol in der unteren rechten Ecke des Bildschirmes verschiedene Wiedergabeoptionen auswählen. Neben der herkömmlichen Wiedergabe - normal stehen zur Auswahl die Funktionen: Titel wiederholen - repeat, Wiedergabeliste wiederholen - repeat all und Zufallswiedergabe - shuffle.*
- *9. Die Lautstärke lässt sich über die Lautsprecher-Schaltflächen am rechten und linken Rand des Bildschirmes ändern.*

![](_page_45_Picture_0.jpeg)

*10. Um den Steuerungsbildschirm des MP3 Player zu verlassen, tippen Sie auf das Symbol in der unteren linken Ecke des Bildschirmes.* 

*Hinweis: Bei der Wiedergabe von Audiodateien neben der Navigation wird die Audioausgabe während der Zielführungsansagen stumm geschaltet.* 

## *5.1.3 Ton an-/ ausschalten*

*Über die Schaltfläche Ton an/aus können Sie die akustische Sprach- und Signalausgabe während der Navigation stumm schalten. Tippen Sie auf das Symbol, um den Ton an- bzw. auszuschalten. Je nach Zustand wechselt die Anzeige zwischen Ton an oder Ton aus.* 

# *5.1.4 Tag / Nacht-Umschaltung*

*Durch Tippen auf die Schaltfläche Tag / Nacht wechseln Sie in der Anzeige zwischen dem Tag- und Nachtmodus. Dabei wird im Nachtmodus die Helligkeit verringert, um eine mögliche Blendung im Dunkeln zu vermeiden. Die Helligkeitsstufen bei Tag und Nacht können Sie im Display-Menü unter Helligkeit oder zuvor in den Systemeinstellungen ihren individuellen Bedürfnissen anpassen.* 

## *5.1.5 Lautstärke ändern*

*Mittels der Schaltfläche Lautstärke im Display-Menü der Kartenansicht haben Sie die Möglichkeit, die Anpassung der Lautstärkeeinstellungen auch während der Navigation vorzunehmen. Dabei stehen Ihnen wie im Einstellungsmenü zwei Ebenen der Lautstärkeregelung zur Verfügung. Allen Funktionen übergeordnet ist in der ersten Ebene die Systemlautstärke. In der zweiten Ebene können Sie das Lautstärkeniveau der Sprecher, des City Guide, des MP3 Player und der Tastentöne ändern. Nähere Informationen zur Lautstärkeeinstellung entnehmen Sie bitte dem Kapitel 3.5.1 Lautstärke anpassen.* 

![](_page_45_Picture_9.jpeg)

## *Über die Pfeil-Taste gelangen Sie zu weiteren Optionen im Display-Menü.*

![](_page_46_Picture_0.jpeg)

# *5.1.6 Navigations-Info*

*Sie können über die Schaltfläche Navi-Info während der Navigation Informationen zur berechneten Route und zu Ihrer aktuellen Position abrufen. Im Einzelnen sind das:* 

- *Entfernung zum Ziel*
- *Ankunftszeit*
- *Aktuelle Höhe*
- *Aktuelle Geschwindigkeit*
- *Ziel.*

## *5.1.7 3D / 2D-Ansicht*

*Durch Tippen auf das Symbol 3D / 2D können Sie zwischen der 2-dimensionalen und der 3 dimensionalen Kartenansicht wechseln. Je nach Zustand wechselt die Anzeige zwischen 3D oder 2D.* 

### *5.1.8 Helligkeit ändern*

*Mittels der Schaltfläche Helligkeit im Display-Menü der Kartenansicht lässt sich die Anpassung der Helligkeit in der Tag- und Nachtansicht auch während der Navigation vornehmen. Die Helligkeit kann dabei in jeweils 3 Stufen angepasst werden. Nähere Informationen zur Helligkeitseinstellung entnehmen Sie bitte dem Kapitel 3.5.2 Helligkeit anpassen.* 

#### *5.1.9 TMC an-/ ausschalten (optional)*

*Tippen Sie auf die Schaltfläche TMC an/aus, um die TMC-Funktion Ihres Falk Navigator während der Navigation an- oder auszuschalten. Dadurch bestimmen Sie, ob Ihr mobiles Navigationsgerät während der Navigation oder dem freien Fahren aktuelle Verkehrsmeldungen abruft oder ob diese Meldungen ignoriert werden sollen. Je nach Zustand wechselt die Anzeige zwischen TMC an oder TMC aus.* 

*Einstellungen zur Verarbeitung von TMC-Meldungen nehmen Sie unter TMC-Optionen im Menü Einstellungen vor.* 

## *5.1.10 Autozoom an-/ ausschalten*

*Über die Schaltfläche Autozoom an/aus lässt sich die automatische Zoomfunktion Ihres Falk Navigator aktivieren oder deaktivieren. Bei aktiviertem Autozoom passt Ihr Falk Navigator die Größe des dargestellten Kartenausschnitts der aktuell gefahrenen Geschwindigkeit an. Je nach Zustand wechselt die Anzeige zwischen Autozoom an oder Autozoom aus.* 

![](_page_47_Picture_0.jpeg)

# *5.2 Kommando-Menü*

![](_page_47_Picture_2.jpeg)

# *5.2.1 Navigation abbrechen*

*Über die Schaltfläche Navig. abbr. beenden Sie die Navigation und gelangen direkt in die Programmoberfläche zurück.* 

# *5.2.2 Umkreissuche*

*Über die Schaltfläche Umkreissuche gelangen Sie in die Auswahl einer Sonderzielkategorie, um in der Nähe Ihres aktuellen Standortes Sonderziele (POIs) wie Hotels, Restaurants, Tankstellen oder auch besondere Sehenswürdigkeiten zu suchen.* 

## *5.2.3 Routenliste anzeigen*

*Über die Schaltfläche Route können Sie sich die Routenliste wiederholt anzeigen lassen. So*  lässt sich nach Beginn der Navigation die Route von Ihrer aktuellen Position zum Zielpunkt *nachvollziehen.* 

## *5.2.4 Route zum nächsten Ziel berechnen*

*Sofern es sich in der Navigation um eine Stationsliste handelt, deren Ziele Sie ansteuern, steht Ihnen im Kommando-Menü die Schaltfläche Nächstes Ziel zur Verfügung. Möchten Sie das aktuelle Teilziel der Stationsliste überspringen und direkt zum nächsten Ziel fahren, tippen Sie auf die Schaltfläche Nächstes Ziel, damit die Route zum nächsten Teilziel der Stationsliste neu berechnet wird.* 

![](_page_48_Picture_0.jpeg)

# *5.2.5 Aktuellen Standort in eigene Ziele speichern*

*Möchten Sie die gerade aktuelle Position speichern und später noch einmal ansteuern, tippen Sie auf die Schaltfläche In eigene Ziele. Die Position wird mit dem aktuellen Datum und der aktuellen Uhrzeit unter Eigene Ziele in der Zielauswahl abgelegt. Damit können Sie beispielsweise in einer unbekannten Stadt schnell und einfach Ihren Parkplatz wieder finden.* 

# *5.2.6 Strecke umgehen*

*Über die Schaltfläche Strecke umg. können Sie den unmittelbar vor Ihnen liegenden Streckenabschnitt für die Routenberechnung sperren. Wenn Sie während der Navigation auf einen Stau treffen oder das vorausliegende Teilstück gesperrt ist, berechnet Ihr Falk Navigator eine neue Strecke. Insbesondere wenn die TMC-Funktion nicht zur Verfügung steht, ist diese Option hilfreich, um eine Alternativroute berechnen zu lassen.* 

- *1. Tippen Sie auf Strecke umg. und legen in der darauf folgenden Ansicht einfach die Länge fest auf der Sie um das vor Ihnen liegende Teilstück der Straße herumgeführt werden möchten. Die tatsächliche Länge des Streckenabschnittes hängt von Ihren Systemeinstellungen ab, je nachdem ob Sie die Angabe in Kilometer oder Meilen gewählt haben.*
- *2. Bestätigen Sie mit Ok. Die Route wird neu berechnet.*

# *5.3 Weitere Funktionen in der Navigation*

## *5.3.1 TMC*

*Entsprechend den von Ihnen im Einstellungsmenü vorgenommenen TMC-Einstellungen empfängt Ihr Falk Navigator während der Fahrt TMC-Verkehrsmeldungen und verarbeitet diese in der Routenberechnung. Ein farbiger Balken am linken Rand der Schaltfläche TMC zeigt Ihnen im Navigationsbildschirm fortwährend den Status des TMC an.* 

- *Grau: Kein Empfang von TMC-Verkehrsmeldungen. Möglichen Ursachen können sein:* 
	- *TMC ist im Einstellungsmenü deaktiviert.*
	- *Es ist kein TMC-Empfänger angeschlossen.*
	- *Die TMC-Antenne ist falsch positioniert.*
	- *Es wird ein unbekanntes TMC-Verschlüsselungsformat empfangen.*
	- *In der Region steht kein TMC-Sender zur Verfügung.*
	- *Ihr Produkt ist nicht TMC-fähig.*
- *Grün: Empfang eines TMC-Senders. Es liegen jedoch keine TMC-Meldungen zu Verkehrsbehinderungen vor.*
- *Gelb: TMC-Meldungen liegen vor. Es ist jedoch keine Verkehrsbehinderung auf der berechneten Route inbegriffen.*

![](_page_49_Picture_0.jpeg)

• *Rot: Es liegen TMC-Meldungen vor, von denen sich mindestens eine auf die berechnete Route bezieht.* 

*Durch Tippen auf die Schaltfläche TMC können Sie eine Liste aktuell empfangener Verkehrsmeldungen aufrufen. In dieser Liste werden Ihnen die von der Verkehrsbehinderung betroffene Straße, der Streckenabschnitt und die Länge der Verkehrsbehinderung angezeigt. Ein Symbol zeigt Ihnen zu jeder Meldung an, ob es sich dabei um einen Stau, stockenden Verkehr, eine Baustelle oder einen allgemeinen Warnhinweis handelt. Um nähere Informationen zu einer Meldung zu bekommen, tippen Sie auf die jeweilige Meldung und ein Zusatzfenster mit Details öffnet sich. Tippen Sie auf Zurück, um wieder in die Navigationsansicht zu gelangen.* 

![](_page_49_Picture_3.jpeg)

*Hinweis: Sofern Ihr mobiles Navigationsgerät den Premium Datendienst TMCpro unterstützt und Sie TMCpro-Meldungen empfangen, werden Ihnen die Meldungen in der Liste durch die vorangestellte Angabe "TMCpro" kenntlich gemacht.* 

# *5.3.2 GPS*

*Die Grundlage einer jeden Navigation ist die ausreichende Abdeckung durch Satelliten zur kontinuierlichen Bestimmung Ihres Aufenthaltsortes mit Hilfe eines GPS (Global Positioning System)-Signals. Damit Sie auch während der Fahrt den Empfangsstatus Ihres GPS-Signals überprüfen können, steht Ihnen im Navigationsbildschirm die Schaltfläche GPS zur Verfügung. Ein farbiger Balken am linken Rand der Schaltfläche zeigt Ihnen fortwährend den GPS-Status an.* 

- *Rot: GPS-Signal ist nicht ausreichend zur Positionsbestimmung. Es werden weniger als 3 Satelliten empfangen.*
- *Gelb: GPS-Signal ist ausreichend zur Positionsbestimmung, jedoch nicht ausreichend zur Bestimmung der aktuellen Höhenlage. Es werden 3 Satelliten empfangen.*
- *Grün: GPS-Signal hat eine gute Qualität und erlaubt auch eine Bestimmung der Höhenlage. Es werden mindestens 4 Satelliten empfangen.*

![](_page_50_Picture_0.jpeg)

*Durch Tippen auf die Schaltfläche GPS öffnen Sie einen Informationsbildschirm, der Ihnen folgende Zusatzinformationen über Ihren aktuellen GPS-Empfang bereitstellt:* 

- *GPS-Signalqualität*
- *Anzahl der empfangenen GPS-Satelliten*
- *Aktuelle Position in Längen- und Breitengraden*
- *Aktuelle Höhe*
- *Geschwindigkeit.*

![](_page_51_Picture_0.jpeg)

# *Zusätzliche Informationen*

![](_page_52_Picture_0.jpeg)

# *1 Falk Navi-Manager*

*Mit dem Falk Navi-Manager haben Sie die Möglichkeit, die Daten Ihres mobilen Falk Navigationsgerätes immer auf dem aktuellsten Stand zu halten. Sie können über den Falk Navi-Manager aktuelle Länderkarten, Sprecher, POIs sowie Touren und Cities für den Falk City Guide installieren.* 

*Da die Speicherkapazität auf Ihrem Navigationsgerät begrenzt ist, bietet Ihnen der Falk Navi-Manager außerdem die Möglichkeit, Ihre Daten zu verwalten, indem Sie beispielsweise nur die aktuell benötigten Daten auf Ihrem Navigationsgerät speichern und weitere Daten auf eine Speicherkarte oder den PC laden.* 

*Der Falk Navi-Manager stellt Ihnen folgende Funktionen zur Verfügung:* 

- *Länderkarten, POIs, und Sprecher sowie Cities und Touren für den Falk City Guide auf Ihr Navigationsgerät laden und verwalten*
- *Datenbestände aus dem Internet laden und verwalten*
- *Blitzerdaten und Premium-GPS-Daten (optional) aus dem Internet laden und aktualisieren*
- *Software-Updates aus dem Internet laden und installieren*

*Außerdem können Sie über den Falk Navi-Manager im Bedarfsfall die Falk Navigator Software auf Ihrem Navigationsgerät neu installieren.* 

| <b>O</b> Landerkarten              | POIs<br>Cities         |                    | Touren         |         | Sprecher         |         | Software             |                   |                   |
|------------------------------------|------------------------|--------------------|----------------|---------|------------------|---------|----------------------|-------------------|-------------------|
| Filter:<br><b>S. Aktualisieren</b> |                        |                    |                |         |                  |         |                      |                   |                   |
| Karter                             | <b>Abdeckung</b>       | <b>Detailkarte</b> | Größe          | Version | <b>PND Flash</b> | PND SD. | PC                   | <b>Konpatibel</b> |                   |
| Femstraßennetz                     | Deutschland, Österrei  | nein               | 49.7 MB        | 2007-2  | n                |         | 圼                    | ia                | ЯC                |
| Österreich                         |                        | ja                 |                | 2007-2  |                  |         | ø                    | is                | Kopšeren          |
| Belgien                            | Belgien, Luxemburg     | ia                 | 23.5 MB        | 2007-2  |                  | 國       | ۵                    | ja                | PC > Flash        |
| Dängmark                           |                        | ja                 | 18 MB          | 2007-2  |                  | ø       | ۵                    | ia                |                   |
| Finnland                           |                        | ia                 | 77.9 MB 2007-2 |         |                  |         |                      | jä                | 93                |
| Frankreich                         | Frankreich, Andorra    | ia                 | 214.1 MB       | 2007-2  |                  |         | E                    | ia                | <b>Kopšeren</b>   |
| Deutschland                        |                        | ià                 |                | 2007-2  |                  |         | $\blacktriangleleft$ | is                | PC > SD-Karte     |
| Großbritannien                     | Großbritannien, Irland | jū.                | 126.8 MB       | 2007-2  | n                | B       |                      | jū                |                   |
| Italien                            | Italien, Vatikanstadt, | ia                 | 136.4 MB       | 2007-2  | G                | ◙       |                      | ja                | ol                |
| Niederlande                        |                        | ia                 | 38.4 MB        | 2007-2  | o                | 줄       | <b>ECROPER</b>       | $\overline{18}$   | Löschen           |
| Norwegen                           |                        | ià                 | 30 MB          | 2007-2  | $\Box$           |         |                      | ia                | vom Flash         |
| Portugal                           |                        | ja                 | 58.8 MB        | 2007-2  | n                |         |                      | ja                | 四日                |
| Spanien                            |                        | ia                 | 119.5 MB       | 2007-2  |                  |         |                      | ja                |                   |
| Schweden                           |                        | ia                 | 63.4 MB        | 2007-2  |                  | 盈       |                      | ia                | Loschen           |
| Schweiz                            | Schweiz, Liechtenstein | ia                 | 29.6 MB        | 2007-2  |                  | E       | E                    | ja                | von SD-Karte      |
| Ost Europa                         | Griechenland, Albanie. | ja                 | 71.3 MB 2007-2 |         |                  |         |                      | ia                | 呂自                |
|                                    |                        |                    |                |         |                  |         |                      |                   |                   |
|                                    |                        |                    |                |         |                  |         |                      |                   | Löschen<br>von PC |
|                                    |                        |                    |                |         |                  |         |                      |                   |                   |

*Nähere Informationen zur Bedienung des Falk Navi-Manager entnehmen Sie bitte dem Handbuch zum Falk Navi-Manager.* 

![](_page_53_Picture_0.jpeg)

# *2 Service & Support*

*Wenn Sie Probleme mit dem Falk Navigator haben, können Sie unseren Telefon-Support in Anspruch nehmen. Registrierte Anwender haben in Deutschland 24 Monate lang kostengünstigen Support. Profitieren Sie von den Vorteilen der Registrierung Ihres mobilen Falk Navigationsgerätes und melden Sie sich am besten gleich über die Falk Homepage http://navigation.falk.de/ an.* 

*Hotline für registrierte Kunden in Deutschland:* 

*Deutschland: 01805 32 55 46 (0,14 EUR/Min. aus dem deutschen Festnetz)* 

*Hotlines für nicht registrierte Kunden in den Ländern:* 

*Deutschland: 0900 1463255 (1,86 EUR/min aus dem deutschen Festnetz) Holland: 09090 400 315 (Anruferpreis 0,15 EUR/Min.) England: 0871 500 0871 (Anruferpreis 0,10 GBP/Min.) Schweiz: 0848 20 12 12 (Anruferpreis 0,11 SFR/Min.) Österreich: 0820 20 12 12 (Anruferpreis 0,15 EUR/Min.) Frankreich: 0826 965 965 (Anruferpreis 0,15 EUR/Min.) Spanien: 902887075* 

![](_page_54_Picture_0.jpeg)

# *3 Glossar*

#### *Auto-Memory-Funktion*

*Die Auto-Memory-Funktion ist eines der Features Ihres Falk Navigator: Das Gerät merkt sich die letzten Eingaben und stellt diese bei Bedarf schnell und einfach wieder zur Verfügung. Die erforderliche Zeit zum Eingeben des Ziels verringert sich um bis zu 80%.* 

#### *Car Kit*

*Das optional erhältliche Car Kit ermöglicht die vollständige Integration Ihres mobilen Falk Navigationsgerätes in ein Fahrzeug. Alle Kabel werden unsichtbar verbaut und an die fahrzeugspezifische Autohalterung mit integrierter TMC-Antenne angeschlossen. Dadurch bekommen Sie nicht nur eine optisch ansprechende Lösung ohne die herkömmliche Saugnapfhalterung sondern auch die Möglichkeit, Ihr Gerät direkt mit Strom zu versorgen und die Audioausgabe über die Lautsprecher Ihres Fahrzeugs zu leiten.* 

#### *City Guide*

*Der City Guide ist der multimediale elektronische Städteführer in Ihrem Falk Navigator. Mit ihm entdecken Sie romantische Plätze, gemütliche Cafés, die feinsten Delikatessen und alles, was Sie in einer Stadt sehen müssen und wollen. Neben Informationen in zahlreichen Themenkategorien stehen Ihnen Highlights sowie Insider Tipps aus den Marco Polo Reiseführern in Text, Bild und Ton zur Verfügung. Damit Ihr Städtetrip zum unvergesslichen Erlebnis wird.* 

#### *GPS*

*Das Global Positioning System ist ein satellitengestütztes System zur weltweiten Positionsbestimmung. Über das herkömmliche GPS-Satellitensystem lässt sich Ihr Standort jederzeit auf bis zu 15 Meter genau bestimmen – Empfang eines GPS-Signals vorausgesetzt. Mit der neuesten SiRF III Empfängergeneration haben Sie dazu die besten Voraussetzungen.* 

#### *Look-Ahead-Funktion*

*Die Look-Ahead-Funktion ist eine automatische Worterkennungsfunktion, durch die während der Eingabe einer Adresse vorausschauend nicht mehr mögliche Buchstaben ausgeblendet werden. Der Falk Navigator sucht kontinuierlich nach möglichen Buchstabenkombinationen und zeigt Ihnen dementsprechend nur noch die Felder an, welche die Eingabe vervollständigen können. Gleichzeitig sehen Sie in der Liste die Ergebnisse der Suche eingeblendet.* 

![](_page_55_Picture_0.jpeg)

#### *MP3*

*MP3 (MPEG-1 Audio Layer 3) ist die Abkürzung für ein Dateiformat, dass es ermöglicht, Audiodaten ohne für den Menschen hörbare Verluste zu komprimieren, um dadurch den Speicherbedarf Ihrer Musik- oder Hörbuchtitel sehr gering zu halten.* 

#### *PND*

*Portable Navigation Device ist der Sammelbegriff für Navigationsgeräte, die speziell für den mobilen Einsatz entwickelt wurden – so wie Ihr mobiles Falk Navigationsgerät. PNDs kennzeichnen sich durch einfache Handhabung, ein großes Display und kurze Ladezeiten, um jederzeit stromunabhängig eingesetzt werden zu können.* 

### *POI*

*Points of Interest (Orte von Interesse) sind Sonderziele wie Restaurants, Hotels, Museen, Tankstellen und vielem mehr. Die zugehörigen Zieladressen sind bereits im Falk Navigator hinterlegt. So können Sie alternativ zur Eingabe einer Adresse auch nach POIs in den verschiedensten Kategorien suchen oder sich z.B. die nächste Tankstelle in Ihrer näheren Umgebung anzeigen lassen.* 

#### *Premium-GPS*

*Premium-GPS verringert die nach dem Einschalten Ihres mobilen Navigationsgerätes notwendige Wartezeit zur Positionsbestimmung über GPS-Satelliten. Mit den Premium-GPS-Daten werden Ihnen bis zu 7 Tage im voraus die errechneten Koordinaten der GPS-Satelliten zur Verfügung gestellt, um die Satelliten noch schneller zu lokalisieren. Außerdem reichen mit Premium-GPS auch schon schwache GPS-Signale zur Positionsbestimmung aus. So können Sie deutlich schneller mit Ihrer Navigation beginnen und sich auch in solchen Umgebungen erfolgreich ans Ziel führen lassen, in denen eine Navigation bisher nicht möglich war.* 

#### *SD-Speicherkarte*

*Die Secure Digital Speicherkarte ist ein digitales Speichermedium zum Speichern von Musikoder Hörbuchtiteln sowie zusätzlichen Karten, POIs, Cities und Touren. Ihr Falk Navigationsgerät kann SD-Speicherkarten bis 2 GB (Gigabyte) Speichervolumen lesen.* 

#### *SiRF III*

*SiRF III ist die neueste GPS Empfängergeneration mit deutlich verbesserten Empfangseigenschaften. Mit einem SiRF III-Chipsatz lassen sich GPS-Signale schneller und in höherer Empfangsqualität finden.* 

![](_page_56_Picture_0.jpeg)

### *TMC*

*Traffic Message Channel ist ein digitaler Datendienst zur Übertragung von Verkehrsstörungen an ein geeignetes Empfangsgerät. Quellen für die Verkehrsinformationen sind unter anderem Polizei, ADAC oder andere Staumelder. TMC ist abhängig vom Empfang eines geeigneten Radiosenders, der die TMC-Verkehrsmeldungen verschlüsselt mit dem Radiosignal überträgt. Der Falk Navigator kann diese Signale entschlüsseln und in die Navigation einbinden, um Ihnen im Falle einer längeren Verkehrsstörung eine geeignete Alternativroute vorzuschlagen. Bitte beachten Sie, dass zum Empfang von TMC-Verkehrsmeldungen ein Navigationsgerät mit TMC-Empfangsteil notwendig ist.* 

#### *TMCpro*

*TMCpro ist ein Premium Datendienst, der im Unterschied zum herkömmlichen TMC Ihnen noch hochwertigere Verkehrsdaten zur Verfügung stellt. TMCpro nutzt über den Meldungsumfang der öffentlichen TMC-Quellen hinaus exklusive Daten aus einem automatisierten Sensornetz. Ausgewertet werden dabei Informationen aus Datensensoren an Autobahnbrücken, Sensorschleifen in den Fahrbahnen sowie aus Fahrzeugen, die automatisch Verkehrsdaten über den Verkehrsfluss übertragen.* 

![](_page_57_Picture_0.jpeg)

#### *Lizenzbedingungen Falk Navigator, City Guide und Navi-Manager*

#### *§ 1*

#### *Vertragsgegenstand*

- *1. Lizenzgeber ist die Falk Marco Polo Interactive GmbH, Marco-Polo-Zentrum, 73760 Ostfildern - nachfolgend "Lizenzgeber" genannt. Der Lizenzgeber räumt dem Lizenznehmer für die Dauer des Vertrages gemäß § 6 ein einfaches (nicht ausschließliches) und gemäß nachfolgender Bestimmungen beschränktes Recht ein, das beiliegende datenträgergespeicherte Softwareprogramm in maschinenlesbarer Form (Object-Code) nachfolgend "Software" genannt – einschließlich der enthaltenen Daten sowie das Begleitmaterial zu nutzen. Begleitmaterial in diesem Sinne sind die Programmbeschreibung und die Bedienungsanleitung.*
- *2. Ein darüber hinausgehender Erwerb von Rechten an der Software ist mit dieser Nutzungsrechtseinräumung nicht verbunden. Der Lizenzgeber behalten sich insbesondere alle Verbreitungs-, Ausstellungs-, Vorführung-, Aufführungs- und Veröffentlichungsrechte an der Software vor. Gleiches gilt für die Bearbeitungs- und Vervielfältigungsrechte, soweit nicht nachfolgend ausdrücklich anders vereinbart.*

#### *§ 2*

#### *Umfang der Nutzungsrechte*

- *1. Die Einräumung der Lizenz berechtigt den Lizenznehmer zur Installation und zum Betrieb der Software und zur Verwendung der Daten an einem Bildschirmarbeitsplatz (Einzelplatzanwendung). Ferner darf der Lizenznehmer das von der Software bereitgestellte Installationsprogramm einsetzen, um die Software auf einem tragbaren Windows CE-Gerät (Einzelplatzanwendung), welches vom Lizenzgeber verkauft wird, zu installieren. Der Einsatz der Software und der Daten in einem Netzwerk oder einem Mehrplatzsystem ist nur gestattet, wenn der Lizenznehmer für jeden Bildschirmarbeitsplatz, an dem die Software und Daten genutzt werden können, eine besondere Lizenz erworben hat. Eine Nutzung der Software und Daten per Datenfernübertragung ist nicht gestattet.*
- *2. Die Einräumung der Lizenz berechtigt ausschließlich zur privaten Nutzung der Software, eine gewerbliche Nutzung ist unzulässig.*
- *3. Das Nutzungsrecht ist auf den Object-Code des Softwareprogramms beschränkt. Ein Anspruch des Lizenznehmers auf Herausgabe des Quell-Codes (Source-Code) besteht nicht. Dem Lizenznehmer ist es – mit Ausnahme zu Zwecken der Herstellung der Interoperabilität gemäß § 69e Urheberrechtsgesetz – untersagt, den Object-Code der Software zurückzuentwickeln (Reverse-Engineering), zu re-assemblieren, zu übersetzen oder in sonstiger Weise zu bearbeiten oder zu ändern. Insbesondere dürfen die Software und Daten sowie die durch deren Verwendung erzielten Ergebnisse nicht für die Erstellung eines eigenen Produktes des Lizenznehmers verwendet werden.*
- *4. Jegliche Vervielfältigung des Begleitmaterials, der Datenträger, der Software sowie der Daten, insbesondere das Kopieren auf Datenträger sowie das Bereitstellen zur und/oder Übertragen per Datenfernübertragung ist untersagt. Ausgenommen hiervon sind die einmalige Installation der Software von den mitgelieferten Datenträgern auf die Festplatte,*

![](_page_58_Picture_0.jpeg)

*die mit der Nutzung gemäß § 2 Abs. 1 einhergehenden, unabdingbaren flüchtigen Vervielfältigungen sowie das Herunterladen oder Ausdrucken von Daten aus der laufenden Anwendung heraus zum ausschließlichen persönlichen Gebrauch. Eine berechtigte "einmalige Installation" liegt auch dann vor, wenn die Software zuvor unwiderruflich und vollständig von dem Rechner, auf dem sie installiert war, gelöscht wurde und sie erst anschließend auf demselben oder einem anderen Rechner neu installiert wird.* 

*5. Vom Vervielfältigungsverbot ausgenommen ist ferner die Erstellung einer Sicherheitskopie, soweit dies für die Sicherung künftiger Benutzungen der Software zum vertraglich vorausgesetzten, ausschließlich persönlichen Gebrauch notwendig ist. Diese Kopie ist ausdrücklich als Sicherungskopie zu kennzeichnen und darf nur als eine solche verwendet werden. Sie muss im Besitz und unter Verschluss des Lizenznehmers bleiben.* 

#### *§ 3 Weitergabe*

- *1. Dem Lizenznehmer ist es nicht gestattet, die Software, Daten und/oder das Begleitmaterial im Rahmen einer gewerblichen Tätigkeit Dritten zu vermieten.*
- *2. Dem Lizenznehmer ist es nicht gestattet, die Software, Daten und/oder das Begleitmaterial im Rahmen einer gewerblichen oder nicht-gewerblichen Tätigkeit Dritten zugänglich zu machen, zu verbreiten und/oder öffentlich wiederzugeben.*
- *3. Der Lizenznehmer ist jedoch dann zur Weitergabe der Originaldatenträger mit der Software, den Daten und des Begleitmaterials berechtigt, wenn er*
- *a) die installierte Software und alle eventuell gespeicherten Datenbestände und etwaige Sicherungskopien gelöscht hat,*
- *b) wenn der Dritte sich schriftlich unmittelbar gegenüber den Lizenzgebern verpflichtet, die vorliegenden Lizenzbedingungen einzuhalten,*
- *c) dem Lizenzgeber diese schriftliche Einverständniserklärung übersandt wird und*
- *d) der Lizenznehmer die Software, Daten und das Begleitmaterial vollständig an den Empfänger ohne Zurückbehaltung jeglicher Kopien übergeben hat.*

#### *§ 4*

#### *Gewährleistung*

*1. Der Lizenznehmer hat offensichtliche Mängel innerhalb einer angemessen Frist und schriftlich mit genauer Beschreibung des Mangels zu rügen. Die Mängelrüge hat dabei ausschließlich gegenüber einem der oben genannten Lizenzgeber – nach Wahl des Lizenznehmers - zu erfolgen. Verspätete oder unbegründete Rügen offensichtlicher Mängel befreien den Lizenzgeber von seinen Leistungspflichten. Soweit der Lizenzgeber bei vom Lizenznehmer grob fahrlässig oder vorsätzlich erhobenen, unbegründeten Mängelrügen dennoch tätig wird, sind sie berechtigt, dem Lizenznehmer den Aufwand in Rechnung zu stellen. Soweit der Lizenznehmer Kaufmann ist, hat er über die Verpflichtung aus Satz 1 hinaus die Lieferungen und Leistungen der Lizenzgeber unverzüglich zu untersuchen und erkannte Mängel unverzüglich schriftlich und mit möglichst genauer Beschreibung des Mangels zu rügen.* 

![](_page_59_Picture_0.jpeg)

- *2. Der Lizenzgeber leistet Gewähr dafür, dass die Programmfunktionen entsprechend den Programmbeschreibungen und Vertragsunterlagen fehlerfrei ausführbar sind. Fehler, die nur zu einer unerheblichen Minderung der Nutzbarkeit der Software führen, berechtigen nicht zur Minderung des Entgelts für die erfolgte Einräumung der Nutzungsrechte am Vertragsgegenstand oder zum Rücktritt vom Vertrag.*
- *3. Außerhalb der Gewährleistungsansprüche besteht kein Anspruch des Lizenznehmers gegen den Lizenzgeber auf Aktualisierung der Software und/oder Daten.*
- *4. Der Lizenzgeber erbringt Gewährleistungen bei Sachmängeln durch Nacherfüllung, und zwar nach seiner Wahl durch Mängelbeseitigung oder Ersatzlieferung. Die Nacherfüllung kann insbesondere durch Überlassen eines neuen Programmstandes oder dadurch erfolgen, dass der Lizenzgeber Möglichkeiten aufzeigt, die Wirkungen des Mangels zu vermeiden. Ein neuer Programmstand muss vom Kunden auch dann übernommen werden, wenn dies für ihn zu einem hinnehmbaren Anpassungsaufwand führt. Schlägt die Nacherfüllung fehl, befindet der Lizenzgeber sich mit ihr in Verzug, verweigert diese oder ist die Nacherfüllung dem Lizenznehmer im Einzelfall nicht zumutbar, ist der Lizenznehmer berechtigt, nach seiner Wahl vom Vertrag zurückzutreten oder Minderung zu verlangen. Für Schadensersatzansprüche gilt § 5.*
- *5. Hat der Lizenzgeber ausnahmsweise Eigenschaften der Software, der Daten, des Begleitmaterials oder der Datenträger ausdrücklich oder eigenschaftsbeschreibend in eigener Werbung zugesichert oder vorgespiegelt oder Fehler dieser Gegenstände arglistig verschwiegen, finden die vorgenannten Absätze 2 und 4 keine Anwendung. In diesem Fall gilt § 5 Abs. 1 a) entsprechend.*
- *6. Eine Gewährleistung des Lizenzgebers in Fällen von Funktionsbeeinträchtigungen, die aus der vom Lizenznehmer zur Verfügung gestellten Hardware- und Software-Umgebung, Fehlbedienung, fehlerhafter, unsachgemäßer Inbetriebnahme, Verwendung und/oder Behandlung des Vertragsgegenstandes durch den Lizenznehmer, externer schadhafter Daten oder sonstigen, aus dem Risikobereich des Lizenznehmers stammenden Gründen resultieren wie nicht ordnungsgemäßer Wartung, Änderungen und/oder unsachgemäßer Nachbesserungen durch den Lizenznehmer oder Dritte sowie aus natürlicher Abnutzung, ist ausgeschlossen, sofern der Lizenznehmer nicht nachweist, dass der Mangel hiervon unabhängig ist.*

#### *§ 5*

#### *Haftung*

- *1. Der Lizenzgeber leistet Schadensersatz oder Ersatz vergeblicher Aufwendungen, gleich aus welchem Rechtsgrund, nur im folgenden Umfang:*
- *a) bei Vorsatz des Lizenzgebers, seiner gesetzlichen Vertreter oder Erfüllungsgehilfen sowie bei Übernahme einer Garantie bezüglich der vereinbarten Beschaffenheit in voller Höhe;*
- *b) bei grober Fahrlässigkeit des Lizenzgebers, seiner gesetzlichen Vertreter oder Erfüllungsgehilfen in Höhe des vertragstypischen und vorhersehbaren Schadens, der durch die Sorgfaltspflicht verhindert werden sollte;*
- *c) in anderen Fällen nur bei Verletzung einer wesentlichen Vertragspflicht und bei Verzug, und zwar auf Ersatz des typischen und vorhersehbaren Schadens.*

![](_page_60_Picture_0.jpeg)

- *2. Die gesetzliche Haftung bei schuldhafter Verletzung von Leben, Körper, Gesundheit und nach dem Produkthaftungsgesetz bleibt unberührt.*
- *3. Dem Lizenzgeber steht der Einwand des Mitverschuldens offen.*
- *4. Bei Datenverlusten haftet der Lizenzgeber nur für Schäden, die auch bei ordnungsgemäßer Datensicherung durch den Lizenznehmer entstanden wären.*

### *§ 6 Dauer des Vertrages*

- *1. Der Vertrag läuft auf unbestimmte Zeit.*
- *2. Der Lizenzgeber ist berechtigt, die Nutzungsbefugnis jederzeit aus wichtigem Grund zu widerrufen. Ein wichtiger Grund liegt insbesondere vor, wenn der Lizenznehmer die Nutzungsbeschränkungen gemäß § 2 nicht einhält oder gegen die Bedingungen für eine Weitergabe gemäß § 3 verstößt und dieses Verhalten auch nach schriftlicher Abmahnung mit Widerrufsandrohung nicht sofort unterlässt.*
- *3. Bei Widerruf der Nutzungsbefugnisse hat der Lizenznehmer die Originaldatenträger und vorhandene Kopien zu vernichten und gespeicherte Software und Daten vollständig und unwiderruflich zu löschen. Er hat gegenüber dem Lizenzgeber die vollständige Vernichtung und Löschung schriftlich zu versichern.*

#### *§ 7*

#### *Verjährung*

*Ansprüche des Lizenznehmers wegen Mängeln verjähren innerhalb eines Jahres. Soweit es sich bei den Vertragsgegenständen um neue bewegliche Sachen handelt und der Lizenznehmer ein Verbraucher ist, verjähren alle Ansprüche erst in 24 Monaten. Für vorsätzliches oder arglistiges Verhalten, bei Personenschäden sowie bei Ansprüchen nach dem Produkthaftungsgesetz gelten die gesetzlichen Vorschriften. Der Beginn der Verjährung richtet sich nach den gesetzlichen Vorschriften.* 

#### *§ 8*

#### *Schlussbestimmungen*

*Die hier getroffene Vereinbarung unterliegt dem Recht der Bundesrepublik Deutschland unter Ausschluss des UN-Kaufrechts. Erfüllungsort für sämtliche Verpflichtungen daraus ist Esslingen (Deutschland). Für alle Streitigkeiten aus dieser Lizenzvereinbarung vereinbaren die Parteien als Gerichtsstand Esslingen (Deutschland), wenn der Lizenznehmer Vollkaufmann oder einem solchen gleichgestellt ist oder falls er seinen Sitz oder seine Niederlassung im Ausland hat.* 

![](_page_61_Picture_0.jpeg)

## *VERTRAGSBEDINGUNGEN FÜR ENDBENUTZER*

*Die Daten ("Daten") sind ausschließlich Ihrem eigenen, persönlichen Gebrauch vorbehalten und dürfen nicht weiterveräußert werden. Sie unterliegen dem Urheberrechtsschutz und den folgenden Bestimmungen und Bedingungen des Vertrags, der zwischen Ihnen auf der einen Seite sowie Falk Marco Polo Interactive und seinen Lizenzgebern (einschließlich deren Lizenzgebern und Lieferanten) auf der anderen Seite geschlossen wird.* 

#### *© 2006 NAVTEQ*

*[Austria © Bundesamt für Eich- und Vermessungswesen; Croatia, Cyprus, Estonia, Latvia, Lithuania, Moldova, Poland, Slovenia and Ucraine © EuroGeographics; France Source: Géoroute® IGN France & BD Carto® IGN France; Germany Die Grundlagendaten wurden mit Genehmigung der zuständigen Behörden entnommen.; Great Britain* © *Based upon Crown Copyright material.; Greece Copyright Geomatics Ltd.; Hungary Copyright ©2003; Top-Map Ltd.; Italy La Banca Dati Italiana è stata prodotta usando quale riferimento anche cartografia numerica ed al tratto prodotta e fornita dalla Regione Toscana.; Norway Copyright © 2000; Norwegian Mapping Authority; Portugal Source: IgeoE – Portugal; Spain Información geográfica propiedad del CNIG.; Sweden Based upon electronic data* © *National Land Survey Sweden.; Switzerland Topografische Grundlage:* © *Bundesamt für Landestopographie]* 

#### *Alle Rechte vorbehalten.*

*Für geographische Bereiche in Kanada liegt eine Erlaubnis für die Nutzung von Daten der kanadischen Behörden vor. Dazu gehören: © Her Majesty the Queen in Right of Canada, © Queen's Printer for Ontario, © Canada Post Corporation, GeoBase®.* 

*NAVTEQ verfügt über eine nicht-exklusive Lizenz des United States Postal Service® für die Veröffentlichung und Vermarktung von ZIP+4®-Daten.* 

*©United States Postal Service® 2005. Der United States Postal Service® ist nicht für die Festlegung, Kontrolle und Genehmigung der Preise zuständig. Die folgenden Markenzeichen und Eintragungen sind Eigentum von USPS: United States Postal Service, USPS und ZIP+4.* 

#### *VERTRAGSBEDINGUNGEN*

*Nur zum persönlichen Gebrauch. Sie versichern, diese Daten in Verbindung mit dem Falk Navigator ausschließlich für persönliche, nicht gewerbsmäßige und lizenzierte Zwecke zu verwenden und diese nicht für die Erbringung von Service-Leistungen, für Timesharing- oder für ähnliche Zwecke einzusetzen. Unter Beachtung der in den folgenden Abschnitten angegebenen Einschränkungen sind Sie jedoch berechtigt, diese Daten nur für Ihren persönlichen Gebrauch zu kopieren, um diese (i) anzeigen zu lassen und (ii) zu sichern. Dies gilt unter der Voraussetzung, dass Sie weder die vorhandenen Copyright-Hinweise entfernen noch dass Sie die Daten in irgendeiner Weise modifizieren. Darüber hinaus versichern Sie, die Daten weder ganz noch teilweise zu kopieren, zu modifizieren, zu dekompilieren, zu disassemblieren noch nachzubauen. Sie dürfen die Daten in keiner Form und für keinerlei Zwecke übertragen oder weitergeben, es sei denn, dies wäre aufgrund geltender Gesetze* 

![](_page_62_Picture_0.jpeg)

*gestattet. Aus mehreren Datenträgern bestehende Sets dürfen nur als komplettes Set, wie es durch Falk Marco Polo Interactive bereitgestellt wurde, weitergegeben oder verkauft werden.* 

*Einschränkungen. Mit Ausnahme der Fälle, in denen eine besondere Erlaubnis von Falk Marco Polo Interactive dazu vorliegt, und ohne das in den voraus gehenden Abschnitten Gesagte einzuschränken, ist eine Nutzung dieser Daten unter den folgenden Umständen unzulässig. (a) Nutzung zusammen mit Produkten, Systemen oder Applikationen, welche im Rahmen der Fahrzeugkommunikation, Fahrzeugnavigation, Wegsteuerung und Positionsbestimmung von Fahrzeugen, Echtzeit-Routenplanung, des Flottenmanagements oder ähnlichen Systemen zum Einsatz kommen. (b) Nutzung gemeinsam mit oder in der Kommunikation mit Geräten zur Positionsbestimmung oder anderen mobilen oder drahtlos arbeitenden, elektronischen Endgeräten oder Computern, einschließlich von, aber nicht begrenzt auf, Handys, Palmtops und tragbare Computer, Funkrufempfänger und PDAs.* 

*Warnung. Die Daten können aufgrund mangelnder Aktualität, sich ändernder Umstände, der verwendeten Informationsquellen und aufgrund der Art und Weise, in der umfassende geographische Daten kompiliert werden, ungenaue oder unvollständige Informationen enthalten.* 

*Keine Gewährleistung. Die Daten werden Ihnen "wie gesehen" zur Verfügung gestellt und Sie erklären sich mit der Übernahme des Nutzungsrisikos einverstanden. Falk Marco Polo Interactive und seine Lizenzgeber (und deren Lizenzgeber und Lieferanten) geben, weder explizit noch implizit, irgendeine aus gesetzlichen oder sonstigen Vorschriften erwachsende Zusicherung und Gewährleistung mit Bezug auf, einschließlich aber nicht begrenzt auf, Inhalte, Genauigkeit, Vollständigkeit, Wirksamkeit, Zuverlässigkeit, Eignung für einen bestimmten Zweck, Brauchbarkeit, Nutzung oder mit diesen Daten zu erzielende Ergebnisse, oder mit Bezug auf die unterbrechungsfreie und fehlerlose Verfügbarkeit von Daten und Servern.* 

*Haftungsausschluss. Falk Marco Polo Interactive und seine Lizenzgeber (einschließlich deren Lizenzgeber und Lieferanten) lehnen die direkte oder indirekte Haftung mit Bezug auf Qualität, Leistung, Marktfähigkeit, Eignung für einen bestimmten Zweck oder mit Bezug auf die Verletzung von Rechten ab. In einigen Staaten, Territorien und Ländern sind bestimmte Haftungseinschränkungen unzulässig. Soweit dies für Sie zutrifft, sind die obigen Einschränkungen nicht anwendbar.* 

*Ablehnung der Haftung. Falk Marco Polo Interactive und seine Lizenzgeber (einschließlich deren Lizenzgeber und Lieferanten) sind Ihnen gegenüber nicht haftbar für Ersatzansprüche, Forderungen oder Klagen, unabhängig davon, wie diese Ersatzansprüche, Forderungen oder Klagen begründet werden, soweit die entstandenen Verluste oder Schäden möglicherweise direkt oder indirekt, mit der Nutzung oder dem Besitz der Daten in Zusammenhang stehen. Des weiteren sind sie nicht haftbar für entgangene Gewinne, Einnahmen, Aufträge oder Einsparungen oder sonstige direkte, indirekte, zufällige, spezielle oder Folgeschäden aufgrund der Nutzung oder der Unfähigkeit zur Nutzung dieser Daten, aufgrund von Mängeln an diesen Daten oder aufgrund der Missachtung dieser Vertragsbedingungen. Dies gilt unabhängig davon, ob es sich um einen Schadensersatzanspruch wegen Vertragsverletzung oder wegen unerlaubter Handlungen oder um einen Gewährleistungsfall handelt, auch wenn Falk Marco* 

![](_page_63_Picture_0.jpeg)

*Polo Interactive oder seine Lizenzgeber über die Möglichkeit solcher Schadensersatzansprüche informiert waren. In manchen Staaten, Territorien und Ländern sind bestimmte Haftungseinschränkungen unzulässig. Soweit dies für Sie zutrifft, sind die obigen Einschränkungen nicht anwendbar.* 

*Exportkontrolle. Sie sind damit einverstanden, dass die Ihnen zur Verfügung gestellten Daten, oder direkt daraus abgeleitete Produkte, weder ganz noch teilweise exportiert werden dürfen.* 

*Vollständige Vereinbarung. Diese Vertragsbedingungen beinhalten alle zwischen Falk Marco Polo Interactive (und seinen Lizenzgebern und Lieferanten) und Ihnen mit Bezug auf den Vertragsgegenstand getroffenen Vereinbarungen.* 

*Geltendes Recht. Die oben genannten Liefer- und Zahlungsbedingungen unterliegen niederländischem Recht. Die Anwendung (i) des niederländischen Kollisionsrechts, oder (ii) der UN-Konvention über Verträge im internationalen Warenverkehr (Convention for Contracts for the International Sale of Goods) ist ausdrücklich ausgeschlossen. Sie erkennen die Zuständigkeit der niederländischen Gerichte für alle aus der vertraglichen Bereitstellung dieser Daten resultierenden Rechtsstreitigkeiten, Ersatzansprüche und Klagen an.* 

*Behörden als Endbenutzer. Werden die Nutzungsrechte der Daten von oder im Auftrag der Regierung der Vereinigten Staaten oder anderen Institutionen mit ähnlicher Rechtsstellung erworben, so sind die Daten als "Handelsware" (Commercial Item) gemäß Definition in 48 C.F.R. anzusehen. ("FAR") 2.101, wird gemäß den Vertragsbedingungen für die Bereitstellung der Daten für Endbenutzer lizenziert. Jede ausgelieferte oder in anderer Weise bereitgestellte Kopie der Daten ist dabei in geeigneter Weise mit dem folgenden, eingebetteten Nutzungshinweis zu kennzeichnen:* 

#### *Nutzungshinweis*

*Name des Vertragspartners (Hersteller, Lieferant): NAVTEQ Adresse des Vertragspartners (Hersteller, Lieferant): 222 Merchandise Mart Plaza, Suite 900, Chicago, Illinois 60654 Diese Daten sind eine Handelsware gemäß FAR 2.101 und unterliegen den Vertragsbedingungen für Endbenutzer, gemäß denen diese Daten zur Verfügung gestellt wurden.* 

*© 2006 NAVTEQ – All rights reserved.* 

*Wenn der zuständige Beamte, eine Bundesagentur oder sonstige Bundesbeamte den vertraglich vereinbarten Hinweistext ablehnen, so sind der zuständige Beamte, die Bundesagentur oder die sonstigen jeweiligen Bundesbeamten, bevor Sie weitere oder alternative Rechte an den Daten einfordern, verpflichtet, NAVTEQ darüber in Kenntnis zu setzen.* 

![](_page_64_Picture_0.jpeg)

#### *Rechtsvorbehalt:*

*Die Falk Marco Polo Interactive GmbH behält sich vor, die in diesem Handbuch enthaltenen Angaben und Daten auch ohne vorherige Ankündigung zu ändern. Ohne die ausdrückliche schriftliche Erlaubnis der Falk Marco Polo Interactive GmbH darf kein Teil dieser Unterlagen für jedwede Zwecke vervielfältigt oder übertragen werden, unabhängig davon, auf welche Art und Weise bzw. mit welchen Mitteln dies geschieht.* 

*Sämtliche in diesem Handbuch erwähnten Kennzeichen stehen ausschließlich den jeweiligen Inhabern zu und dürfen daher nicht zu gewerblichen oder sonstigen Zwecken verwendet werden.* 

*Da sich ungeachtet aller Anstrengungen Fehler nie vollständig ausschließen lassen, wird für die Richtigkeit der Inhalte in diesem Handbuch keine Haftung übernommen. Für Hinweise auf Fehler sind wir jederzeit dankbar.*

*© 2006 Falk Marco Polo Interactive GmbH, Ostfildern. Alle Rechte vorbehalten.*